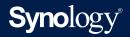

# User Guide for

# **DiskStation Manager 7.1**

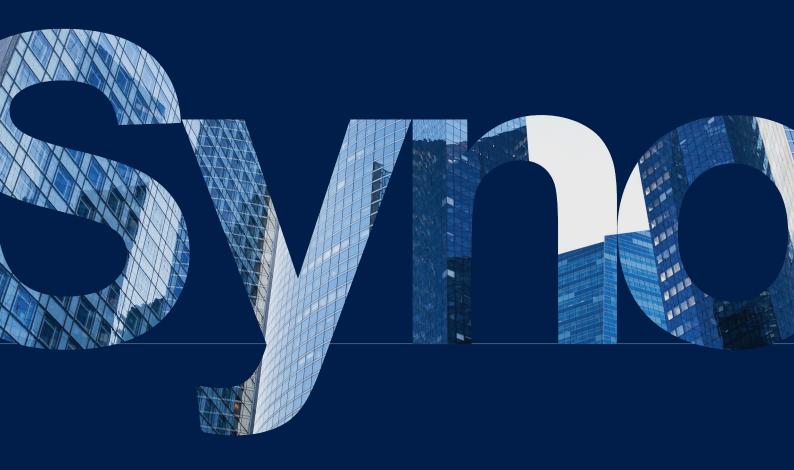

# Table of Contents

Chapter 1: Introduction

| Chapter 5: File-Sharing & Sync | 38 |
|--------------------------------|----|
| 5.1 Shared Folder              |    |
| 5.2 File services              |    |
| 5.3 File Station               |    |
| 5.4 Synology Drive Server      |    |
| 5.5 Cloud Sync                 |    |
| 5.6 WebDAV                     |    |
| Chapter 6: Data Backup         | 43 |
| 6.1 Active Backup Suite        |    |
| 6.2 USB Copy                   |    |
| Chapter 7: NAS Protection      | 46 |
| 7.1 DSM configuration backup   |    |
| 7.2 Hyper Backup               |    |
| 7.3 Snapshot Replication       |    |
| 7.4 Synology High Availability |    |
| Chapter 8: Security            | 48 |
| 8.1 Security settings          |    |
| 8.2 Secure SignIn              |    |
| 8.3 Security Advisor           |    |
| 8.4 Antivirus                  |    |
| Chapter 9: Network             | 50 |
| 9.1 External Access            |    |
| 9.2 Network Settings           |    |
| 9.3 Proxy Server               |    |
| 9.4 DNS Server                 |    |
| 9.5 DHCP Server                |    |
| 9.6 VPN Server                 |    |
| Chapter 10: Management         | 62 |
| 10.1 Hardware & Power Settings |    |
| 10.2 Login Portal              |    |
| 10.3 Resource Monitor          |    |
| 10.4 Log Center                |    |
| 10.5 Universal Search          |    |
| 10.6 Central Management System |    |
|                                |    |

10.7 Active Insight

10.8 System reset

Chapter 2: Quick Start Guide 02 2.1 Install drives 2.2 Get started with DSM 2.3 Sign up for a Synology Account 2.4 Navigate your DSM desktop 2.5 Check regional options 2.6 Specify your QuickConnect ID 2.7 Configure storage space 2.8 Create a shared folder and start sharing files 2.9 Install add-on packages 2.10 Create local users and groups 2.11 Manage notification settings 2.12 Fortify security 2.13 Keep your DSM updated Chapter 3: Account & Privileges 28 3.1 Account & privileges 3.2 Directory clients 3.3 Synology Directory Server 3.4 LDAP Server 3.5 SSO Server 3.6 RADIUS Server Chapter 4: Storage & Virtualization 32 4.1 Storage Manager

01

4.2 Storage expansion

4.3 Storage Analyzer

4.4 SAN Manager & Storage Console

4.5 Virtual Machine Manager

#### Chapter 11: Productivity

11.1 Synology Office
11.2 Note Station
11.3 Synology Chat
11.4 Synology Calendar
11.5 Synology Contacts
11.6 Synology MailPlus
11.7 Web Station

# Chapter 12: Multimedia7312.1 Synology Photos12.2 Video Station12.3 Audio Station12.3 Audio Station

12.4 Media Server

12.5 Indexing Service

12.6 Advanced Media Extensions

Chapter 13: Surveillance

76

79

68

# 13.1 Set up IP Cameras13.2 Monitor Center13.3 Recording & Playback13.4 Comprehensive Management Features13.5 Centralized Management System

#### Appendix

Legal Information

#### Find your information

Synology publishes a wide range of supporting documentation.

In **Knowledge Center**, you will find useful Help and FAQ articles, as well as video tutorials breaking up processes into handy steps. You can also find User's Guides, Solution Guides, brochures, and White Papers. Experienced users and administrators will find answers and guidance in technical Administrator's Guides and Developer Guides.

Got a problem and unable to find the solution in our official documentation? Search hundreds of answers by users and support staff in **Synology Community** or reach **Synology Support** through the web form, email or telephone.

# Chapter 1: Introduction

**Synology DiskStation Manager (DSM)** is an intuitive web-based operating system for every Synology NAS, designed to help you manage your digital assets across all network locations. With **DSM 7.1**, your network-attached storage device doesn't just serve as a file-sharing center within your local area network but also enables you to accomplish more than what you can imagine.

DSM main features and functionality includes:

**File-sharing and syncing**: Instantly access, share, and sync your digital assets conveniently and securely across multiple devices whenever you want, no matter where you are.

**Backup and restoration**: Through our license-free backup solutions, back up and protect your digital assets on your computers, virtual machines, cloud services, and NAS to avoid service downtime that can jeopardize your personal or business goals.

**Team collaboration**: In the privacy of your own cloud, create a motivated team culture while satisfying all collaboration needs with Synology Office, Calendar, and Chat.

**Multimedia streaming**: Through an intuitive web-based interface, access and compile your multimedia content into a multimedia library that can be used by multimedia applications or packages at your convenience.

**Video surveillance**: A complete surveillance solution that provides intelligent monitoring and video management tools to safeguard your valuable assets in your business, home, and other environments.

Virtualization storage: Streamlined provisioning and management of virtual machines to access storage space over storage network, as if the space used were in one local disk, with full certification for VMware® vSphere<sup>™</sup>, Microsoft® Hyper-V®, Citrix® XenServer<sup>™</sup>, and OpenStack virtualization environments.

# / Chapter 2: Quick Start Guide

This chapter provides an overview of the initial configurations of **Synology DiskStation Manager (DSM)**. To help you get started with your Synology NAS, perform the following instructions about drive setup, OS installation, storage initialization, and several built-in services of DSM management.

# 2.1 Install drives

As a data storage server, Synology NAS needs at least one 3.5" or 2.5" drive to ensure functionality. For detailed information on drive installation, please refer to the **Hardware Installation Guide** via Synology's **Download Center**.

#### Back up drives before installation

If your drive comes from an old Synology NAS, please follow the instructions in **this article** to perform drive migration. The migration procedures mentioned in the article will help you keep most of your data. However, we strongly recommend that you back up data on the original Synology NAS, from which drives are moved, to avoid accidental data loss.

If your drive does not come from a Synology NAS that contains data, you need to back up data before the installation because the system will format drives and erase all the existing data during the installation.

#### **Understand RAID types**

After the drive installation, you should set up a RAID array to add extra security and redundancy to your storage space. This section gives you a brief introduction to the RAID technology and the difference between each RAID type.

RAID (Redundant Array of Independent Disks) is a data storage technology that allows multiple independent drives to be combined into a RAID array for data redundancy and performance improvement. In a RAID array, the same data will be stored in different places across multiple drives to reduce the risk of data loss caused by a drive failure. Moreover, the RAID setup can boost the read-write performance because data will be striped across drives under certain RAID configurations.

Different RAID configurations provide different levels of redundancy and performance. The following is an overview of the RAID types supported by Synology NAS:

**SHR**: Synology Hybrid RAID (SHR) is an automatic RAID management system designed by Synology. SHR provides fault tolerance when there are more than two drives. It is recommended for novice users because it will automatically deploy drives for the best interest of your storage space.

**Basic**: Basic configuration is composed of only one independent drive, so it does not provide any fault tolerance or performance boost.

**JBOD**: JBOD (Just a Bunch of Disks) configuration combines all drives into a single drive stack. Each JBOD drive is regarded as a separate and individual drive volume, so it allows easier control management of data storage. JBOD configuration does not provide any fault tolerance or performance boost.

**RAID 0**: In contrast to JBOD, RAID 0 combines two or more drives and treats them as a single unit. In RAID 0, data are divided into blocks and split across multiple drives; therefore, the read-write speed increases with more drives added.

**RAID 1**: RAID 1 requires at least two drives. In RAID 1, data are mirrored on all drives. Since the same data exist on all the drives in the array, the volume of the smallest member drive determines the total capacity of the array. This is the safest option to protect important data, but the write performance and capacity are relatively limited.

**RAID 5**: RAID 5 requires at least three drives, and one of the drives is used for fault tolerance. RAID 5 stripes data blocks across multiple drives and distributes redundancy information, called parity, across all of the drives in the array. Upon failure of a single drive, the lost data can be reconstructed with the parity existing on the rest of the drives.

**RAID 6**: RAID 6 requires at least four drives. RAID 6 features double distributed parity, so it has better data redundancy than RAID 5. However, because RAID 6 needs to write two parity blocks on all member drives, the write performance is slower than RAID 5.

**RAID 10**: RAID 10 requires at least four drives. The drives have to be even because drives are combined into groups of two in which data is mirrored and striped. RAID 10 features the performance of RAID 0 and the data protection of RAID 1.

**RAID F1**: RAID F1 requires at least three drives. Like RAID 5, RAID F1 implements data block striping and distributes parity data across all member drives. The only difference is that one of the drives will bear more parity information, so it will age faster, which prevents all the drives from coming to the end of their lifespan at the same time. RAID F1 is recommended for an all-flash array.

#### Notes:

• RAID F1 and SHR are only available on specific models. Refer to the specifications of each model for detailed information.

# 2.2 Get started with DSM

This section guides you through how to perform the first-time installation of DSM via a web browser or Synology's mobile application.

#### Install DSM with Web Assistant

Your Synology NAS comes with a built-in tool, **Web Assistant**, which helps you download the latest version of DSM from the Internet and install it on your Synology NAS. To use Web Assistant, follow the steps below:

- 1. Power on your Synology NAS.
- 2. Open a web browser on a computer within the same network where your Synology NAS is located, and go to "find.synology.com". The status of your NAS should be **Not installed**.
- 3. Select your Synology NAS and click **Connect** on Web Assistant.
- 4. Click **Install** to start the installation process and follow the on-screen instructions.

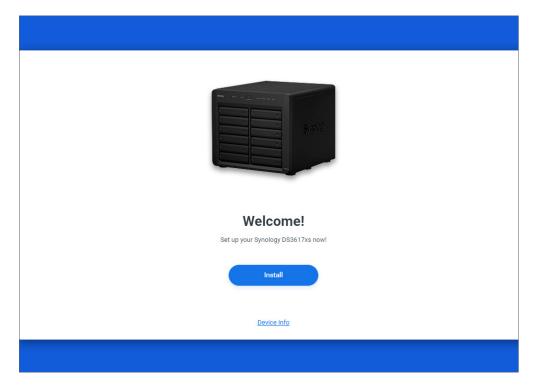

#### Notes:

- Both your Synology NAS and computer must be on the same local network.
- We suggest using Chrome or Firefox as the browser for DSM installation.
- For more information on the setup of Synology NAS and DSM, please refer to the **Hardware Installation Guide** for your Synology NAS models available via Synology's **Download Center**.

#### Install DSM with DS finder

You can also install **DS finder** (App Store/Google Play Store) on your mobile device to install DSM as demonstrated below:

- 1. Power on your Synology NAS.
- 2. Connect your mobile device to the local network where your Synology NAS is located, and launch DS finder.
- 3. Tap **SET UP NEW NAS** to start the setup process.
- Follow the on-screen instructions to establish the connection between your mobile device and Synology NAS, and tap **SEARCH**. DS finder will search for your Synology NAS. The status of your NAS should be **Not installed**.
- 5. Select your Synology NAS and tap **INSTALL** to start the installation process and follow the onscreen instructions.

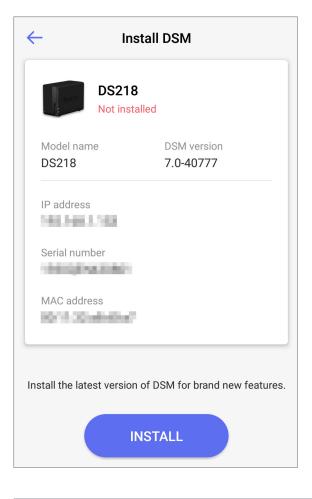

#### Notes:

- We take Android 10 as an example in this chapter. The actual steps may vary across OS versions and devices.
- Both your Synology NAS and mobile device must be on the same local network.
- DS finder can only run on Android and iOS devices.
- DS finder supports installing DSM on most Synology NAS models (except rack-mount models and desktop models of FS/XS series).

# 2.3 Sign up for a Synology Account

As an owner of Synology NAS, you should have a Synology Account to access Synology online services and manage your customer information. Different from DSM user accounts, which can be used to sign in to DSM, a Synology Account allows you to manage your billing information, registered Synology products, requests for technical support, and Synology online services (e.g., QuickConnect, DDNS, and Synology C2). For more information on the differences between Synology Accounts and DSM user accounts, please refer to **this article**.

Sign up for a Synology Account and bind your Synology NAS during DSM installation or by following the steps below:

- 1. Go to this website.
- 2. Complete the form and click **Next**. Then, follow the on-screen instructions to create a Synology Account.

| <b>Syno</b> logy <sup>®</sup> Account                                                                |             |
|----------------------------------------------------------------------------------------------------|-------------|
| Create your account                                                                                  |             |
| Name *                                                                                               |             |
| How should we address you? *                                                                         |             |
| User Type *                                                                                          |             |
| Which type of user best describes you? *                                                             | ▼           |
| Location *                                                                                           |             |
| Taiwan                                                                                               | ~           |
| Contact Email *                                                                                      |             |
| This will be your login email. *                                                                     |             |
| Password *                                                                                           |             |
| Choose a strong password. *                                                                          | ۵           |
| Subscribe to Synology eNews to get the latest produ<br>tutorials, promotions, and security advisory. | ct updates, |
| Next                                                                                                 |             |
|                                                                                                    |             |

- 3. Go to the email box you have entered, and click the email titled **Synology Account sign up** (sent from "noreply@synologynotification.com") to get your verification code.
- 4. Enter the verification code and click **Next**.
- 5. Check the terms and privacy policy. Click **Submit**.

6. Go to Control Panel > Synology Account, and click Sign in or sign up for a Synology Account.

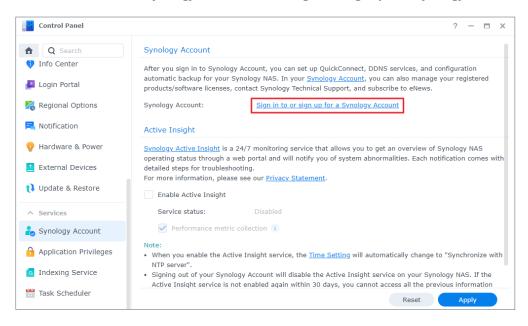

- 7. In the pop-up window, enter the credentials of your Synology Account and click Sign In.
- 8. Now you have successfully registered for a Synology Account and bound your NAS to it.

### 2.4 Navigate your DSM desktop

After installing DSM on your Synology NAS, you can sign in to DSM using the DSM user account you have just added during the first-time installation. Follow the steps below to sign in via a web browser:

- 1. Make sure your computer and Synology NAS are connected to the same local network.
- 2. Open a browser on your computer and enter one of the following in the address bar:
- **find.synology.com**: Enter this URL only if your computer and Synology NAS are connected to the same local area network.
- **IP address of your NAS:5000**: If the IP address of your Synology NAS is "192.168.48.14", type "192.168.48.14:5000". The IP address depends on the settings made during the initial setup.
- 3. Enter your username and click the rightward arrow.
- 4. Enter your password and click the rightward arrow again to sign in.

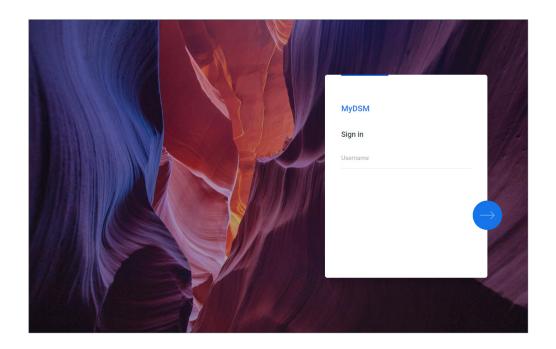

#### DSM desktop

After signing in, you can see the DSM desktop, where your application and package windows are displayed. You can also create desktop shortcuts to frequently used applications.

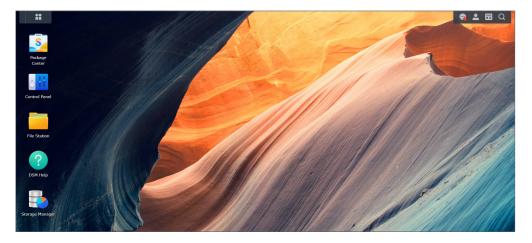

#### Taskbar

The taskbar is located at the top of the screen and includes the following items:

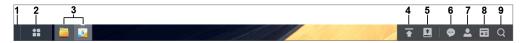

- 1. **Show Desktop**: Minimize all launched applications and packages windows.
- 2. **Main Menu**: Click the icon to view and open applications and add-on packages. You can also click and drag to create desktop shortcuts.
- 3. **Open applications**: Displays currently launched applications and packages. You can right-click and pin the applications or packages to the taskbar for faster access in the future.

- 4. **Upload Queue**: Appears when you start uploading files to your Synology NAS. Click the icon to see more details, such as progress and upload speed.
- 5. **External Devices**: Appears when an external device (e.g., a USB flash drive) is attached to your Synology NAS.
- 6. **Notifications**: Displays notifications, such as errors, status updates, and package installation notifications.
- 7. **Options**: Click the menu to shut down, restart, or sign out of your Synology NAS. You can also select **Personal** from the menu to modify personal account settings.
- 8. **Widgets**: Show or hide widgets. Widgets are located on the right side of DSM desktop by default, displaying various types of system information, such as storage, system health, etc.
- 9. Search: Quickly find specific applications, packages, or DSM Help articles.

#### Main menu

You can find a list of applications and packages installed on your Synology NAS here. To create a desktop shortcut, open **Main Menu**, and click and drag an application or package to the side.

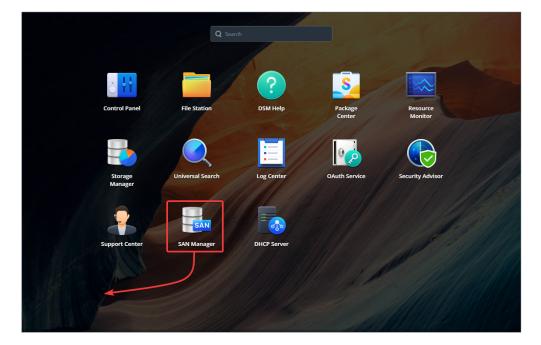

#### Shutdown, restart, signing out, and personal settings

Click the **Options** menu (the person icon on the upper right) to shut down, restart, or sign out of your Synology NAS.

In addition, you can select the **Personal** option from the drop-down menu to manage your account settings, such as the password, display language, sign-in methods, and display preferences. The following gives you an overview of tabs under this option:

| Ø Personal                  |                                                                             | ? | -   |   | × |  |  |  |
|-----------------------------|-----------------------------------------------------------------------------|---|-----|---|---|--|--|--|
| Account Display Prefer      | ences Email Delivery Quota Others                                           |   |     |   |   |  |  |  |
| Email:                      | @synology.com                                                               |   |     |   |   |  |  |  |
| Display language            | System setting 👻                                                            |   |     |   |   |  |  |  |
| View your account activity, | including current connections, trusted devices, and login history.          |   |     |   |   |  |  |  |
| Account Activity            |                                                                             |   |     |   |   |  |  |  |
| Password                    |                                                                             |   |     |   |   |  |  |  |
| Your password protects yo   | ur account. You can also add extra protection with 2-factor authentication. |   |     |   |   |  |  |  |
| Password:                   | Last changed : 11/01/2020 Change Password                                   |   |     |   |   |  |  |  |
| Sign-in Method              |                                                                             |   |     |   |   |  |  |  |
| Use a verification code (OT | P) as the second sign-in step to strengthen your account security.          |   |     |   |   |  |  |  |
| 2-Factor Authentication >   |                                                                             |   |     |   |   |  |  |  |
|                             | Cancel                                                                      |   | Sav | e |   |  |  |  |

- **Account**: Edit account settings, enable advanced sign-in methods, and view recent login activities of your DSM account (refer to **this article** for more information).
- **Display Preferences**: Edit date and time formats as well as the appearance of your desktop (refer to **this article** for more information).
- **Email Delivery**: Add your email accounts at this tab. These email accounts are used in the following scenarios (refer to **this article** for more information):
  - Deliver files stored in File Station as attachments.
  - Send event invitation emails via Synology Calendar.
  - Send notification emails when sharing files with others via Synology Drive.
- **Quota**: View your quota on all volumes set by the administrator's account, as well as the amount of capacity you have used on each volume. On models with Btrfs support, you can also view the quota and capacity usage of each shared folder.
- Others: Customize other personal account options (refer to this article for more information).

# 2.5 Check regional options

In **Control Panel** > **Regional Options**, you can configure the following regional settings:

| Control Panel          |                     |                    |      | ? — 🗆 X |
|------------------------|---------------------|--------------------|------|---------|
| ✿ Search               | Time Language N     | TP Service         |      |         |
| ∧ System               | Date & Time         |                    |      |         |
| 🜖 Info Center          | Current Time:       | 05/25/2021 13:25   |      |         |
| 🛃 Login Portal         | Date format:        | MM/dd/YYYY         | •    |         |
| K Regional Options     | Time format:        | 24-hour time       | •    |         |
| Notification           | Time Zone           |                    |      |         |
| 👽 Hardware & Power     | Time zone:          | (GMT+08:00) Taipei | •    |         |
| 2 External Devices     | Time Setting        |                    |      |         |
| 📢 Update & Restore     | Manually            |                    |      |         |
|                        | Date:               | 05/25/2021         |      |         |
| ∧ Services             | Time:               | 13 • : 25 • : 45   |      |         |
| 🇞 Synology Account     | Synchronize with NT | P server           |      |         |
| Application Privileges | Server address:     | time.google.com    | *    |         |
| Indexing Service       | Update Now          |                    |      |         |
| 🛗 Task Scheduler       |                     |                    | Rese | t Apply |

- **Time**: Set up system time settings of your DSM. You can check the current time, manually set the server's date and time, or have them set automatically using a network time server (refer to **this article** for more information).
- Language: Set the language for display, notification, and code pages (refer to **this article** for more information).
- **NTP Service**: Set your Synology NAS as a network time server to synchronize time with other devices over networks. Please note that the NTP service is required for Surveillance Station and a high-availability cluster. Therefore, if you have installed and launched Surveillance Station or Synology High Availability on your Synology NAS, the NTP service cannot be disabled.

# 2.6 Specify your QuickConnect ID

QuickConnect allows client applications to connect to your Synology NAS via the Internet without setting up port forwarding rules. It can work with Synology-developed packages, such as Audio Station, Video Station, Download Station, Surveillance Station, Synology Photos, File Station, Note Station, CMS, Synology Drive, and mobile applications. You can either specify your QuickConnect ID during DSM installation, or activate the service by following the steps below:

1. Go to Control Panel > External Access > QuickConnect.

2. Tick the **Enable QuickConnect** checkbox.

| Control Panel                                           | ? - • •                                                                                                    |
|---------------------------------------------------------|----------------------------------------------------------------------------------------------------|
| Q Search                                                | QuickConnect DDNS Router Configuration Advanced                                                                                                    |
| <ul> <li>File Sharing</li> <li>Shared Folder</li> </ul> | QuickConnect makes it easy to connect to your Synology NAS from anywhere. Just enable QuickConnect below<br>and register for a Synology Account.                                      |
| File Services                                           | General                                                                                                    |
| User & Group                                            | QuickConnect ID:                                                                                                    |
| Domain/LDAP                                             | Note: To secure your QuickConnect connection, we will pass your QuickConnect domain to Let's Encrypt for<br>domain registration. Please see our <u>Privacy Statement</u> for details. |
| Connectivity                                            | Advanced                                                                                                    |
| External Access                                         | Configure port forwarding rules and permission settings.                                                                                                    |
| Network                                                 | Advanced Settings                                                                                                    |
| Security                                                |                                                                                                    |
| - Terminal & SNMP                                       |                                                                                                    |
| ∧ System                                                |                                                                                                    |
| 🕽 Info Center                                           | Reset                                                                                                    |

- 3. If you have not signed in to your Synology Account, a login window will pop up. Enter your existing Synology Account information or create a new account in the window.
- 4. Specify a new QuickConnect ID.
- 5. Click Apply.

#### Notes:

- A customized QuickConnect ID can only include English letters, numbers, and dashes (-). It must start with a letter, and cannot end with a dash.
- For more information on QuickConnect, please refer to this article.

# 2.7 Configure storage space

This section guides you through the steps of storage pool creation using the built-in package, Storage Manager.

#### Understand storage pools and volumes

When it's your first time to launch Storage Manager, **Storage Creation Wizard** will help you create and configure storage pools and volumes. A storage pool is a single storage unit consisting of multiple drives. A volume is a storage space created on a storage pool. You have to create at least one volume to store data on your Synology NAS.

#### Create storage pools and volumes

- 1. Launch Storage Manager in the Main Menu. **Storage Creation Wizard** will pop up to lead you through the steps below.
- 2. Choose a RAID type to protect your storage. Some RAID types are available on certain models according to the number of drive bays. To know which RAID type is proper for your storage pool, you can refer to the **Understand RAID types** section or **this article**.
- 3. Deploy drives to constitute the storage pool.
- 4. Allocate the volume capacity.
- 5. Select a file system. We recommend Btrfs for its data protection features. To learn more about the differences between Btrfs, Btrfs (Peta Volume), and ext4, you can refer to **this article**.

| File system         | Description                                                                                                    |
|---------------------|----------------------------------------------------------------------------------------------------|
| Btrfs               | Supports various data protection features, e.g., snapshot, replication, point-in-time recovery, and data integrity check. |
| Btrfs (Peta Volume) | Supports large volume creation of up to 1PB. It is suitable to be used as a file server or for data archiving.            |
| ext4                | Features wide compatibility with Linux operating systems. It has fewer hardware requirements than Btrfs.                  |

6. Confirm the settings. The system will automatically run the storage creation and optimization process in the background.

# 2.8 Create a shared folder and start sharing files

Through the setup of a shared folder, you can turn your Synology NAS into a convenient and secure file-sharing center. This section explains the role of shared folders on DSM and gives you instructions on file management using File Station and DS file.

#### Understand shared folders

A shared folder is a home directory where you can store and manage files and subfolders. You must have at least one shared folder to store files on your Synology NAS. Data stored in shared folders can be kept private or shared with specific users or groups based on custom permission settings. Some packages or services require a dedicated shared folder to ensure functionality. The table below shows the shared folders that are automatically created when certain applications, services, or packages are installed or enabled.

| Name                    | Description                                                                                                    |
|-------------------------|----------------------------------------------------------------------------------------------------|
| ActiveBackupforBusiness | The <b>ActiveBackupforBusiness</b> folder will be created when Active<br>Backup for Business is installed. It is used to store backup<br>data and will contain database and configuration files when a<br>backup task is created. |

| chat         | The <b>chat</b> folder will be created when Synology Chat Server is installed. It contains attachments in the package, including uploaded files, URL thumbnails, and profile pictures.                                      |
|--------------|----------------------------------------------------------------------------------------------------|
| docker       | The <b>docker</b> folder will be created when Docker is installed. It is used to store the default mount path for a container.                                                                                              |
| homes        | The <b>homes</b> folder will be created when the user home service is<br>enabled. It contains home folders of all users. Only the system<br>administrator can access and manage all users' home folders.                    |
| MailPlus     | The <b>MailPlus</b> folder will be created when Synology MailPlus<br>Server has been set up. It contains domain data, spam reports,<br>quarantine settings, etc.                                                            |
| music        | The <b>music</b> folder will be created when Audio Station or Media<br>Server is installed. It is used to store music you wish to play<br>using Audio Station or stream to other DMA devices using<br>Media Server.         |
| NetBackup    | The <b>NetBackup</b> folder will be created when the rsync service is enabled. It is used to store backup data of rsync accounts.                                                                                           |
| photo        | The <b>photo</b> folder will be created when Media Server is installed or when you enable shared space in Synology Photos.                                                                                                  |
| surveillance | The <b>surveillance</b> folder will be created when Surveillance Station is installed. It is used to store Surveillance Station recordings.                                                                                 |
| usbshare     | The <b>usbshare[number]</b> folder will be created when you connect a USB drive to a USB port of your Synology NAS.                                                                                                    |
| video        | The <b>video</b> folder will be created when Video Station or Media<br>Server is installed. It is the default folder used to upload videos<br>to Video Station or stream videos to other DMA devices using<br>Media Server. |
| web          | The <b>web</b> folder will be created when Web Station is installed. It contains files for website hosting.                                                                                                    |
| web_packages | The <b>web_packages</b> folder will be created when Web Station is installed. It contains files of installed third-party packages (e.g., phpMyAdmin).                                                                       |

#### Set up and remove a shared folder

If you are a user belonging to the **administrators** group, this includes users delegated with administrative roles, you can create shared folders and grant users access permissions to the folders. You can also remove any shared folders as long as they are created by you.

- To set up a shared folder, go to Control Panel > Shared Folder. Click Create and follow Shared Folder Creation Wizard to configure shared folder settings. For detailed information, please refer to this article.
- To remove a shared folder, go to Control Panel > Shared Folder. Select the shared folder to delete and click Delete.

#### Notes:

• Removing any shared folder removes all the data and their snapshots within the folder. If you need the data, please back them up first before the removal.

#### Manage files via File Station

File Station is a built-in file management tool on DSM. File Station provides a centralized interface where you can access and manage files and folders with web browsers and grant other users access to files based on the permissions you set. This section guides you through the steps of file management via File Station.

#### **Customize File Station settings**

Launch File Station and click **Settings**. You can perform the following actions here:

- Configure general settings.
- Mount shared folders, virtual drives, servers, and cloud service.
- Allow specific users to share file links or make a request for file access.
- Set speed limits for file transfer via File Station.
- Enable converting HTML files to plain text for security reasons.

#### Search for files or folders

File Station provides regular search and advanced search to meet different requirements:

- To perform a regular search, click the folder where the desired files or folders are located. Type a keyword in the **Search** field.
- To perform an advanced search, go to the folder where the desired files or folders are located. Click the **magnifying glass** icon next to the **Search** field to expand the advanced search menu, where you can set multiple search conditions for a refined search result.

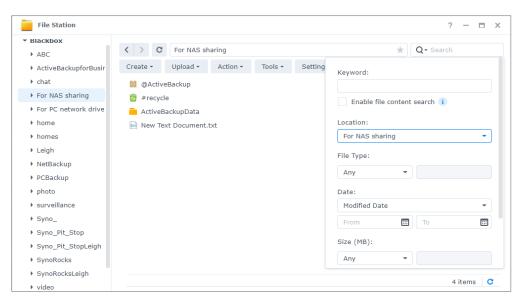

#### Notes:

• For a quick search, it is recommended that you index shared folder contents. For detailed instructions, please refer to **this article**.

#### Manage files and folders

Select a file or folder and click **Action** or simply right-click it to perform the following actions:

- To send a file as email attachments: Right-click a file and select **Send as email attachments**. You can directly send and share files as email attachments in File Station once you have set up email delivery settings in the pop-up **Personal** window.
- To view or rotate pictures: Double-click a picture to open it in a viewer window, where you can view and rotate pictures.
- To edit the access permissions: Right-click a file or folder and select **Properties**. You can edit access permissions at the **Permission** tab.
- To generate file-sharing links: Right-click a file or folder and select **Share**. A shared link will be automatically generated. You can further specify validity periods or enable secure sharing.

#### Manage files via DS file

DS file is an app available on Android and iOS devices, which allows you to access and manage files stored on your Synology NAS. With DS file, you can browse pictures, watch videos, and check work documents on the go. This section guides you through the process of installing and using DS file.

#### Install and sign in to DS file

- 1. Install DS file on your mobile device.
- 2. Enter the following information on the login page:
  - Address or QuickConnect ID: This can be either an internal or external IP address, DDNS hostname, or Synology QuickConnect ID. You have to enable QuickConnect in Control Panel first to sign in via QuickConnect ID. For detailed information, please refer to the Specify Your QuickConnect ID section.
  - Account and Password
  - **HTTPS**: Enable HTTPS connections if you want to make a secure HTTPS login. Please note that playing multimedia content over HTTPS requires port forwarding configurations and a valid SSL/TLS certificate. For detailed information, please refer to **this article**.

#### Manage files and folders

You can perform general file management by tapping the **More options** icon in the upper-right corner or the **•** icon next to a file or folder.

- To copy, delete, download, share, rename, compress, extract, or open an item: Long press an item and tap the **More options** icon to select an action to perform.
- To add a folder: Enter its parent folder, tap the **More options** icon, and choose **Add** > **Create Folder**.

- To upload an item: Browse to the destination shared folder. Tap the More options icon, choose Add > Upload, select files to upload. You can go to the Tasks page to view upload progress.
- To pin a file: You can pin files from your Synology NAS to your local mobile device. Tap the
   icon next to a file and choose Pin. Once you pin a file, you can access it at Offline Files >
   Pinned Files.
- To sync a pinned file: You can make local pinned files stay synced with source files. Tap the
  icon next to a file and choose Sync for instant sync. To sync all pinned files, refresh the
  Pinned Files page. All files will be synced upon your next login to DS file.
- To add a folder to **My Favorites**: Tap the **i**con next to a folder and choose **Add to My Favorites**.
- To archive an item: Tap the icon next to a folder and choose **Add to Archive**. DS file allows file compression to save the storage space on your Synology NAS and provides password configurations to protect sensitive files.

## 2.9 Install add-on packages

Package Center offers a variety of Synology-designed and third-party packages that are compatible with your Synology NAS.

This section guides you through the utilization of Package Center.

#### Install packages via Package Center

- 1. Launch Package Center.
- 2. Go to the **All Packages** page to see available packages.
- 3. Find the package you wish to install and click **Install**. (For paid packages, click **Buy** to purchase with a credit card or click **Try** to use the trial version for evaluation.)
- 4. Once the package is successfully installed, it should appear in the Main Menu.

#### Install packages from Download Center

- 1. Go to Synology's **Download Center**.
- 2. Select your model from the drop-down menus.
- 3. Go to the Packages tab of search results and download the desired package as a .spk file.
- 4. Launch Package Center.
- 5. Click the **Manual Install** button next to the search bar.
- 6. Click **Browse** to upload the .spk file.
- 7. Follow the wizard to install the new package.

In addition to package installation, you can configure package-related settings, including autoupdate, and package sources in **Package Center**. For more information on the advanced settings of Package Center, please refer to **this article**.

# 2.10 Create local users and groups

You can grant family members or business associates access to Synology NAS by creating user accounts for them. For the ease of administration, you can create groups to categorize users and manage them together. This section guides you through how to create users and groups in **Control Panel**.

#### Create a user

- 1. Go to Control Panel > User & Group > User.
- 2. Click Create to launch User Creation Wizard.
- 3. On the Enter user information page, enter the following user information:
  - Name
  - Description (Optional)
  - **Email** (Optional): Enter the user's email address. System notifications, such as password reset messages, will be sent to the address specified here.
  - Password
  - Confirm password
- 4. On the same page, configure the following advanced settings that will be applied to the user:
  - Send a notification mail to the newly created user: You have to enable email notifications in Control Panel > Notification > Email to allow the system to send emails. If you have not yet set up notification settings, a confirmation dialog box will pop up and lead you to the setup page when you tick this checkbox. For more information on the notification settings, please refer to the Manage notifications section.
    - Display user password in notification mail
  - Disallow the user to change account password
  - **Password is always valid**: You will not see this option If **Password Expiration** at the **Advanced** tab is not enabled. This option makes this user's password always valid and the rules of **Password Expiration** will not be applied to this user.
- On the Join groups page, specify the groups to which the new user should belong. The default groups are administrators, http, and users. Please refer to the Create a group section to customize groups.

- 6. On the Assign shared folders permissions page, choose which shared folders the user can access. When the user permissions conflict with group permissions, the privilege priority is as follows: No access > Read/Write > Read only. The Preview column displays the access privileges that will take effect.
- 7. On the **Assign user quota** page, you can specify the maximum amount of space the user can use for each volume/shared folder. Enter a value and select the size unit in the **User Quota** field.
- 8. On the **Assign application permissions** page, you can control which services the user can access. When the user permissions conflict with group permissions, the **Deny** permission always has priority over the **Allow** permission.
- 9. On the **Set user speed limit** page, you can enable a speed limit for different services (e.g., File Station, FTP, rsync, etc.) to restrict the amount of bandwidth consumed by the user when transferring files. For each service, you can select one of the following:
  - **Apply group settings**: If the user belongs to multiple groups, the group with a higher speed limit has priority over other ones.
  - Set up speed cap: Specify upload and download speed limits in the fields to the right.
  - **Advanced settings**: Two customized speed limits and the group limit can be applied to the user according to the schedule you set. You can modify the speed limit settings and set the schedule in the pop-up window.
- 10. On the **Confirm settings** page, check and confirm the setting summary.
- 11. Click **Done** to finish the settings.

#### Create a group

- 1. Go to Control Panel > User & Group > Group.
- 2. Click Create to launch Group Creation Wizard.
- 3. On the **Enter group information** page, enter a group name.
- 4. On the **Select members** page, add target users to the group.
- 5. On the **Assign shared folder permissions** page, specify group members' permissions to each shared folder.
- 6. On the **Assign group quota** page, you can enable usage quota for each service to control how much storage can be used by each group member.
- 7. On the **Assign application permissions** page, you can control which services group members can access.
- 8. On the **Set group speed limit** page, you can enable a speed limit for different services (e.g., File Station, FTP, rsync, etc.) to restrict the amount of bandwidth consumed by each group member when transferring files. For each service, you can select one of the following:
  - Set up speed cap: Specify upload and download speed limits in the fields to the right.
  - **Advanced settings**: Two customized speed limits and no limits can be applied according to the schedule you set. You can modify the speed limit settings and set the schedule in the pop-up window.

- 9. On the **Confirm settings** page, check and confirm the setting summary.
- 10. Click **Done** to finish the settings.

# 2.11 Manage notification settings

You can set Synology NAS to automatically send notifications when specific events or errors occur. Available notification methods include emails, SMS, and push notifications. This section provides you a brief guide on the setup of notification delivery. Go to **Control Panel** > **Notification**.

- 1. Go to the Email, **SMS**, or **Push Service** tabs to enter the required information. To learn how to fill in the information, please refer to the following articles:
  - Email
  - SMS
  - Push Service
- 2. Go to the **Rules** tab and configure the following settings:
  - **Event types**: Select events that trigger the system to send notification messages and specify delivery media for each selected event.
  - **Message content**: Each event has its default notification message. You can also customize message content by selecting an event and then clicking **Edit Message**.

| Control Panel                         |                 |                                         |                   |                 | ? — 🗖               |
|---------------------------------------|-----------------|-----------------------------------------|-------------------|-----------------|---------------------|
| Q Search Email SMS Push Service Rules |                 |                                         |                   |                 |                     |
| 🕴 Info Center                         | Edit Message    |                                         |                   | <b>Q</b> Search | ٢                   |
| Login Portal                          | Level           | Event                                   | - Email           | - SMS           | - Push Ser          |
|                                       | ∧ Active Bac    | kup for Business                        |                   |                 |                     |
| Regional Options                      | Info            | Device connected                        |                   |                 |                     |
| Notification                          | Info            | Device logged out                       |                   |                 |                     |
| • Hardware & Power                    | Info            | Device offline                          |                   |                 |                     |
|                                       | Info            | Device deleted                          |                   |                 |                     |
| 1 External Devices                    | Critical        | Agent task creation failed              | $\checkmark$      | $\checkmark$    | $\checkmark$        |
| 🚺 Update & Restore                    | Critical        | Failed to update the device             | $\checkmark$      | $\checkmark$    | $\checkmark$        |
| () opulle le liebere                  | Warning         | Backup verification canceled            | $\checkmark$      |                 | $\checkmark$        |
| ∧ Services                            | Critical        | Backup verification failed              | $\checkmark$      | $\checkmark$    | $\checkmark$        |
| Synology Account                      | Warning         | Backup verification partially compl     | $\checkmark$      |                 | $\checkmark$        |
| Strong, Account                       | Info            | Backup verification completed           |                   |                 |                     |
| Application Privileges                | Warning         | Backup task partially completed         | ~                 |                 | <ul><li>✓</li></ul> |
| Indexing Service                      | Note: You can o | change notification language setting in | Regional Options. |                 |                     |
| 🛗 Task Scheduler                      |                 |                                         |                   | Reset           | Apply               |

#### Notes:

• You can go to **Regional Options** to change the notification language.

# 2.12 Fortify security

Once your Synology NAS is connected to the Internet, it is crucial to ensure system security. This section provides you four methods to strengthen the security of your DSM.

#### Activate the firewall

- 1. Go to **Control Panel** > **Security** > **Firewall**.
- 2. Tick **Enable firewall** and click **Apply**. The default firewall profile will be applied to your DSM. To customize firewall profiles, please refer to **this article** for detailed instructions.

| Control Panel                    |                                   |                     |                 |                    | ?                | -        | n x    |
|----------------------------------|-----------------------------------|---------------------|-----------------|--------------------|------------------|----------|--------|
| <b>Q</b> Search                  | Security Account Fire             | wall Protection     | Certificate     | Advanced           |                  |          |        |
| <ul> <li>File Sharing</li> </ul> | General                           |                     |                 |                    |                  |          |        |
| 🔁 Shared Folder                  | Enable firewall                   |                     |                 |                    |                  |          |        |
| S File Services                  | Enable firewall notification      | ons                 |                 |                    |                  |          |        |
| 👱 User & Group                   | Notify me when apps or<br>or app. | services are blocke | d by the firewa | II and provide the | option to unbloc | k that s | ervice |
| Domain/LDAP                      | Firewall Profile                  |                     |                 |                    |                  |          |        |
| <ul> <li>Connectivity</li> </ul> | Customize your firewall prof      | ile.                |                 |                    |                  |          |        |
| 💊 External Access                | Firewall Profile:                 | default             |                 |                    | -                | Edit I   | Rules  |
| 🔶 Network                        |                                   |                     |                 |                    |                  |          |        |
| Security                         |                                   |                     |                 |                    |                  |          |        |
| Erminal & SNMP                   |                                   |                     |                 |                    |                  |          |        |
| ✓ System                         |                                   |                     |                 |                    |                  |          |        |
| ✓ Services                       |                                   |                     |                 |                    | Reset            | Apply    |        |

#### Leverage Security Advisor

**Security Advisor** is a built-in application that scans your Synology NAS, checks your DSM settings, and provides advice on how to address security weakness. Keep your Synology NAS secure by following the steps below:

#### Scan your Synology NAS immediately

- 1. Go to **Security Advisor** > **Overview**.
- 2. Click Scan.

| Security Advisor                                                                        |                                       | ? — =                                                                                         | × |
|-----------------------------------------------------------------------------------------|---------------------------------------|-----------------------------------------------------------------------------------------------|---|
| <ul> <li>Overview</li> <li>Results</li> <li>Login Analysis</li> <li>Advanced</li> </ul> | · · · · · · · · · · · · · · · · · · · | isk<br>risks were found that need your attention.<br>nned 1 second(s) ago.<br>Generate Report |   |
|                                                                                         | 🔂 Malware                             | No malware was found on your system.                                                          |   |
|                                                                                         | System                                | 2 system warning(s) need to be checked.                                                       |   |
|                                                                                         | Account                               | 1 account setting(s) lead to weak security.<br>1 account security setting(s) are not enabled. |   |
|                                                                                         | <b>2</b> Network                      | 4 network setting(s) are recommended to be changed.                                           |   |
|                                                                                         | C Update                              | DSM and all packages are up-to-date.                                                          |   |
|                                                                                         |                                       |                                                                                               |   |

3. Fix the security weaknesses according to the scanning results.

#### Set up an automatic scan schedule

- 1. Go to **Security Advisor** > **Advanced**.
- 2. Tick **Enable regular scan schedule** under the **Scan Schedule** section. Select the time to run scanning from the drop-down menus.

| Gecurity Advisor                                     |                                                                                                    | ? -            | - 🗆             | Х |  |
|------------------------------------------------------|----------------------------------------------------------------------------------------------------|----------------|-----------------|---|--|
| Overview     Results     Login Analysis     Advanced | Perform essential checks to protect your DSM against common cyber threats. <u>View th</u><br>security rules to scan.<br>Custom<br>Define which checks you would like to perform.<br>Customize checklist | <u>ne chec</u> | <u>klist</u> ot |   |  |
| /F Havancea                                          | Scan Schedule                                                                                                    |                |                 |   |  |
|                                                      | C Enable regular scan schedule                                                                                                    |                |                 |   |  |
|                                                      | Run on the following Monday                                                                                                    |                |                 |   |  |
|                                                      | Run task: 01 ▼ : 19 ▼                                                                                                    |                |                 |   |  |
|                                                      | Report Settings                                                                                                    |                |                 |   |  |
|                                                      | Storage location: Select                                                                                                    |                |                 |   |  |
|                                                      | Enable monthly report                                                                                                    |                |                 |   |  |
|                                                      | Reset                                                                                                    | Арр            | ly              |   |  |

3. Click **Apply** to save the settings.

For more information, please refer to the articles under **Security Advisor**.

#### Protect your account with 2-factor authentication

2-factor authentication provides additional security for your DSM account. Once this option is enabled, you will need to enter a one-time authentication code besides your password when signing in to DSM. The code can be obtained through authenticator apps (e.g., Synology Secure SignIn and Google Authenticator) installed on your mobile device.

To enable 2-factor authentication for your account, please follow the steps below:

 Go to Personal > Account and click 2-Factor Authentication to launch the setup wizard. Enter your password to continue.

| Personal                                | ?                                                                                                    | -    | -    |      | × |
|-----------------------------------------|----------------------------------------------------------------------------------------------------|------|------|------|---|
| Account Displa                          | y Preferences Email Delivery Quota Others                                                                                           |      |      |      |   |
| Password                                |                                                                                                    |      |      |      |   |
| Your password pro                       | tects your account. You can also add extra protection with 2-factor authentication.                                                 |      |      |      |   |
| Password:                               | Last changed : 11/01/2020 Change Password                                                                                           |      |      |      |   |
| Sign-in Method                          |                                                                                                    |      |      |      |   |
| You can use a vari<br>by choosing an op | ety of methods to enhance the account sign-in experience and strengthen your account s<br>tion below:                               | ecur | ity. | Star | t |
| Passwor                                 | dless Sign-In                                                                                                    |      |      |      |   |
| -                                       | DSM via the Synology Secure SignIn app or a hardware security key, without having to password. Using a password is still an option. |      | )    | •    |   |
| 2-Factor                                | Authentication                                                                                                    |      |      |      |   |
| Add an e                                | xtra layer of security by implementing a second authentication step.                                                                |      | ;    |      |   |
|                                         |                                                                                                    |      |      |      |   |
|                                         | Cancel                                                                                                    | S    | Save |      |   |

- If Secure SignIn Service is already enabled in Control Panel > Security > Account, select from either Approve sign-in, hardware security key, or OTP for the second sign-in step.
- If Secure SignIn Service has not been enabled, OTP is the only available option for the second sign-in step.

For more information on 2-factor authentication, please refer to **this article**.

#### Enable auto block, Account Protection, and DoS protection

You can safeguard DSM through these three mechanisms: auto block, Account Protection, and DoS protection.

#### Auto block unauthorized access

- 1. Go to Control Panel > Security > Protection > Auto Block.
- 2. Tick Enable auto block.

- 3. Enter a value in the **Login attempts** field and a value in the **Within (minutes)** field. An IP address shall be blocked when it exceeds the number of failed login attempts within the specified duration.
- 4. Tick **Enable block expiration** and enter a value in the **Unblock after (days)** field to unlock a blocked IP address after the specified number of days.
- 5. Click **Apply** to save the settings.

| Control Panel                                                                                                    | ? - • ×                                                                                                    |  |  |  |  |  |  |  |  |  |
|----------------------------------------------------------------------------------------------------|----------------------------------------------------------------------------------------------------|--|--|--|--|--|--|--|--|--|
| <b>Q</b> Search                                                                                                    | Security Account Firewall Protection Certificate Advanced                                                           |  |  |  |  |  |  |  |  |  |
| ∧ File Sharing                                                                                                    | ∧ Auto Block                                                                                                    |  |  |  |  |  |  |  |  |  |
| Image: Shared Folder         Enable this option to block IP addresses with too many failed login attempts. For supported services a |                                                                                                    |  |  |  |  |  |  |  |  |  |
| 5 File Services                                                                                                    | packages, please refer to DSM Help.                                                                                 |  |  |  |  |  |  |  |  |  |
| 👱 User & Group                                                                                                    | An IP address will be blocked if it reaches the number of failed login attempts within the time period              |  |  |  |  |  |  |  |  |  |
| Domain/LDAP                                                                                                    | entered below.                                                                                                    |  |  |  |  |  |  |  |  |  |
|                                                                                                    | Login attempts:                                                                                                    |  |  |  |  |  |  |  |  |  |
| Connectivity                                                                                                    | Within (minutes): 5                                                                                                 |  |  |  |  |  |  |  |  |  |
| S External Access                                                                                                    | Enable block expiration                                                                                             |  |  |  |  |  |  |  |  |  |
| 1 Network                                                                                                    | When block expiration is enabled, blocked IP addresses will be unblocked after the number of days entered<br>below. |  |  |  |  |  |  |  |  |  |
| Security                                                                                                    | Unblock after (days): 0                                                                                             |  |  |  |  |  |  |  |  |  |
| Terminal & SNMP                                                                                                    | Create and manage an allow list to add IP addresses that you trust, or a block list to prevent certain IP           |  |  |  |  |  |  |  |  |  |
| ∧ System                                                                                                    | addresses from signing in.                                                                                          |  |  |  |  |  |  |  |  |  |
| 🜖 Info Center                                                                                                    | Allow/Block List                                                                                                    |  |  |  |  |  |  |  |  |  |
| I agin Dartal                                                                                                    | Reset Apply                                                                                                    |  |  |  |  |  |  |  |  |  |

#### Enable Account Protection to prevent login attacks

- 1. Go to Control Panel > Security > Account > Account Protection.
- 2. Tick Enable Account Protection.
- 3. Enter a value in the **Login attempts** field and a value in the **Within (minutes)** field. An untrusted client will be blocked if it exceeds the number of failed login attempts within the specified duration.
- 4. For **Untrusted clients**, enter a value in the **Cancel account protection (minutes later)** field. The account protection will be canceled after the specified duration.
- 5. For **Trusted clients**, enter a value in the **Unblock (minutes later)** field. The account protection will be canceled after the specified duration.

6. Click **Apply** to save the settings.

| Control Panel     |                                                                                  | ? — 🗆 X                                               |  |  |  |  |
|-------------------|----------------------------------------------------------------------------------|-------------------------------------------------------|--|--|--|--|
| <b>Q</b> Search   | Security Account Firewall Protection Cer                                         | rtificate Advanced                                    |  |  |  |  |
| ∧ File Sharing    | ▲ Account Protection                                                             |                                                       |  |  |  |  |
| 🔁 Shared Folder   | Enable this option to protect your accounts from attacks by untrusted clients.   |                                                       |  |  |  |  |
| 😒 File Services   | Enable Account Protection                                                        |                                                       |  |  |  |  |
| 🚢 User & Group    | Untrusted clients                                                                |                                                       |  |  |  |  |
| Domain/LDAP       | Account protection will be triggered if an untrust<br>predefined period of time. | ted client fails to sign in too many times within a   |  |  |  |  |
| ∧ Connectivity    | Login attempts: 5                                                                |                                                       |  |  |  |  |
| 💊 External Access | Within (minutes): 1                                                              |                                                       |  |  |  |  |
| 🔶 Network         | Account protection will be cancelled after a pred                                | Jefined period of time.                               |  |  |  |  |
| Security          | Cancel account protection (minutes 30 later):                                    |                                                       |  |  |  |  |
| - Terminal & SNMP | Manage Protected Accounts                                                        |                                                       |  |  |  |  |
|                   | Trusted clients                                                                  |                                                       |  |  |  |  |
| ∧ System          | A trusted client will be blocked if it fails to sign in                          | in too many times within a predefined period of time. |  |  |  |  |
| 👎 Info Center     |                                                                                  |                                                       |  |  |  |  |
| Locin Portal      |                                                                                  | Reset Apply                                           |  |  |  |  |

#### Defend against DoS attacks

A Denial-of-Service (DoS) attack is a malicious attempt to render network services unavailable by disrupting service functionality. To avoid this type of cyberattacks, follow the steps below:

- 1. Go to Control Panel > Security > Protection > Denial of Service (DoS) Protection.
- 2. Tick Enable Dos Protection and click Apply.

| Control Panel                                             | ? — 🗉 X                                                                                                    |  |  |  |  |  |  |
|-----------------------------------------------------------|----------------------------------------------------------------------------------------------------|--|--|--|--|--|--|
| <b>Q</b> Search                                           | Security Account Firewall Protection Certificate Advanced                                                                                                |  |  |  |  |  |  |
| ∧ File Sharing                                            | Login attempts: 10                                                                                                    |  |  |  |  |  |  |
| 5 Shared Folder                                           | Within (minutes): 5                                                                                                    |  |  |  |  |  |  |
| S File Services                                           | Enable block expiration                                                                                                    |  |  |  |  |  |  |
| 👱 User & Group                                            | When block expiration is enabled, blocked IP addresses will be unblocked after the number of days<br>entered below.                                      |  |  |  |  |  |  |
| Domain/LDAP                                               | Unblock after (days): 0                                                                                                    |  |  |  |  |  |  |
| <ul> <li>Connectivity</li> <li>External Access</li> </ul> | Create and manage an allow list to add IP addresses that you trust, or a block list to prevent certain IP addresses from signing in.<br>Allow/Block List |  |  |  |  |  |  |
| 🔶 Network                                                 |                                                                                                    |  |  |  |  |  |  |
| Security                                                  | Denial-of-Service (DoS) Protection                                                                                                    |  |  |  |  |  |  |
| Terminal & SNMP                                           | Network Interface:       LAN 1         Denial-of-service (DoS) protection helps to prevent malicious attacks over the Internet.                          |  |  |  |  |  |  |
| ∧ System                                                  | Enable DoS protection                                                                                                    |  |  |  |  |  |  |
| 🜖 Info Center                                             | Reset Apply                                                                                                    |  |  |  |  |  |  |

For more information on auto block, Account Protection, and DoS protection, please refer to **this article**.

# 2.13 Keep your DSM updated

Synology releases DSM updates from time to time. Updates may include new features, function improvements, and performance enhancements. This section guides you through the configuration of DSM updates.

#### Perform manual DSM update

- 1. Go to Synology's **Download Center**.
- 2. Select your model from the two drop-down menus.
- 3. Go to the **Operating System** tab of search results and download an update file.
- 4. Go to DSM > Control Panel > Update & Restore > DSM Update.
- 5. Click Manual DSM Update.
- 6. In the pop-up window, click **Browse** to upload the file.

| Control Panel          | ? –                                                                                                    | ⊟ X |
|------------------------|----------------------------------------------------------------------------------------------------|-----|
| <b>Q</b> Search        | DSM Update Configuration Backup System Reset                                                                                                    |     |
| 🜖 Info Center          | Synology releases DSM updates from time to time. Install the updated version of DSM for new features,<br>security fixes, and improved system stability. | e   |
| 🔁 Login Portal         |                                                                                                    |     |
| 🏹 Regional Options     | Manual DSM Update X                                                                                                    |     |
| Notification           | Please select the .pat file from your local computer.                                                                                                   |     |
| 💡 Hardware & Power     | File Path: Browse                                                                                                    |     |
| External Devices       |                                                                                                    |     |
| € Update & Restore     |                                                                                                    |     |
| ∧ Services             | Note: DSM cannot be rolled back to an older version. The applied DSM must be                                                                            |     |
| ᡖ Synology Account     | newer than the current one.                                                                                                    |     |
| Application Privileges | Cancel OK                                                                                                    |     |
| Indexing Service       |                                                                                                    |     |
| Task Scheduler         |                                                                                                    |     |

- 7. Click **OK** and wait for the file to be uploaded.
- 8. After reading through the update information and ticking the confirmation checkbox, click **Update**.
- 9. Click **Yes** in the confirmation box. The installation can take 20 to 40 minutes. Please do not shut down the system during the update.
- 10. The system will restart all services and packages when the update is complete.

#### Notes:

- After a DSM update, you cannot downgrade to previous versions.
- Available updates and the latest versions may vary depending on your DSM configurations.

#### Set up automatic DSM update

- 1. Go to DSM > Control Panel > Update & Restore > DSM Update.
- 2. Click Update Settings.
- 3. In the pop-up window, you can configure the following settings to for check for DSM releases via Synology's **Download Center**.
- Automatically install important updates that fixed critical security issues and bugs (Recommended): Allow the system to automatically install important DSM updates. To ensure that your system is always protected, we recommend enabling this option.
- **Automatically install the latest update**: Allow the system to automatically install new DSM updates when the system check finds new updates available.
- Notify me and let me decide whether to install the new update: Have the system notify you via desktop notifications when there is a new DSM update available. You can choose whether to download the update after receiving the notification.
- **Check schedule**: Decide when the system should check for available updates. Specify the check time from the drop-down menus.

| 0        | Control Panel                    |                         |                             |                                                                                             |                             | ? — 🗆 X                 |
|----------|----------------------------------|-------------------------|-----------------------------|---------------------------------------------------------------------------------------------|-----------------------------|-------------------------|
| ta anala | Q Search                         | DSM U<br>Synolo         |                             | ackup System Reset                                                                          | s and bugs are fixed to imp | rove system performance |
| •        | System<br>Info Center            | and st<br>Mode<br>Curre | ability.<br>Update Settings |                                                                                             | ×                           |                         |
|          | Login Portal<br>Regional Options | Stati                   |                             | hen there is new DSM update available<br>important updates that fixed critical security is: | sues and                    |                         |
| =        |                                  | Ма                      | bugs (Recommended           |                                                                                             |                             |                         |
| 0        | Hardware & Power                 |                         |                             |                                                                                             |                             |                         |
| 1        | External Devices                 |                         | Check schedule:             | Sunday -                                                                                    | _                           |                         |
| t        | Update & Restore                 |                         | Note: More notification s   | ettings can be edited at <u>Notification</u> .                                              |                             |                         |
| ~        | Services<br>Synology Account     | -L                      |                             | Cancel                                                                                      | рк                          |                         |
| 6        | Application Privileges           |                         |                             |                                                                                             |                             |                         |
| <b>a</b> | Indexing Service                 |                         |                             |                                                                                             |                             |                         |
|          | Task Scheduler                   |                         |                             |                                                                                             |                             |                         |

#### Notes:

 An automatic update only applies to minor updates and not to major updates. Generally, minor updates consist of bug fixes and security patches, major updates include brand-new features and performance enhancement in addition to bug fixes and security patches, and important updates contain fixes of critical security issues or bugs. For more information about important updates, please refer to this article.

# / Chapter 3: Account & Privileges

# 3.1 Account & privileges

You can create user accounts to share DSM access with others and set up user groups to simplify account and permissions management.

Assign each user shared folder access, application permissions, storage quotas, or access speed limits. Grant access privileges to individual users or groups.

Administrative delegation allows you to assign management duties to users or groups that do not have administrator rights. Task specific users with managing user accounts, shared folders, or system services, or assign system monitoring duties.

Delegating administrative tasks helps you distribute your IT workload and allows colleagues to take over tasks when you are absent.

| Control Panel   |              |                     |                     | ? — 🗆 X  |
|-----------------|--------------|---------------------|---------------------|----------|
| <b>Q</b> Search | User Group   | Advanced            |                     |          |
| ∧ File Sharing  | Create - Edi | t Delete Delegate - | Ÿ                   | Filter   |
| Shared Folder   | Name *       | Email               | Description         | Status   |
| File Services   | admin        |                     | System default user | Normal   |
| User & Group    | guest        |                     | Guest               | Disabled |
|                 | 140          | Myantethy ina       |                     | Normal   |
| Domain/LDAP     | Tex.         | Kyl priod (gand     |                     | Normal   |
| Connectivity    |              |                     |                     |          |
| External Access | •            |                     |                     |          |
| Network         |              |                     |                     |          |
| Security        |              |                     |                     |          |
| Terminal & SNMP |              |                     |                     |          |
| N System        |              |                     |                     |          |
| Info Center     |              |                     |                     | 4 items  |

Account and privilege related settings can be configured in **Control Panel** > **User & Group**. To learn how to create and manage users and groups, refer to the step-by-step guide in the **Quick Start Guide** section. For more detailed information, refer to the articles under **User** and **Group**.

#### **Further reading**

· Video tutorial: How to manage User Privileges on Your Synology NAS

# 3.2 Directory clients

In **Control Panel** > **Domain/LDAP**, you can join your Synology NAS to an existing directory service such as Microsoft Active Directory, Synology Directory Server, or JumpCloud LDAP service. As a directory client, you can manage directory users' access permissions to shared folders, home folders, and DSM services.

You can also turn your Synology NAS into a Single Sign-On (SSO) client. With your Synology NAS acting as an SSO client, users need to enter their credentials only once to access all their Synology services and devices.

You can turn your Synology NAS into an SSO client whether or not you join it to a directory service.

To learn how to join your Synology NAS to a directory service, refer to this article.

#### **Further reading**

How can I implement an SSO solution on Synology NAS with Azure AD Domain Services?

### 3.3 Synology Directory Server

Synology Directory Server lets you manage domain accounts and resources over Samba. It supports commonly used Windows Active Directory features:

- Classifying objects with organizational units (OUs)
- Applying group policies for device management
- Using Kerberos for authentication
- Joining diverse client devices

With Synology Directory Server, securely store your directory database, manage user accounts, deploy devices based on your organization structure, and migrate an existing Windows Server domain to your Synology NAS. You can also join your Synology NAS to Synology Directory server's created domain as a secondary read-write or a read-only domain controller.

To learn how to set up a domain via Synology Directory Server, refer to **this article**.

#### **Further reading**

- How do I deploy roaming profiles for Synology Directory Server's users?
- How do I mount network drives for Synology Directory Server's users?
- How do I configure group policies for Synology Directory Server?
- Why are there "sysvol" and "netlogon" folders?

## 3.4 LDAP Server

Run an account authentication service with LDAP Server. LDAP (Lightweight Directory Access Protocol) is a cross-platform protocol used to consolidate and govern access to centrally stored directory information over IP networks.

Different lists of users within your organization can be merged into one LDAP directory, reducing the number of databases for you to manage.

With LDAP Server set up, you can:

- Build a Provider-Consumer server architecture.
- Specify connection settings to restrict access by anonymous, non-encrypted, or idle clients.
- Create and organize users and groups according to your needs.
- Customize sign-in and password settings to secure accounts.
- Back up and restore your LDAP database and package settings.
- Turn your Synology NAS into an identity provider for Google Workspace domains.

To learn more about setting up LDAP Server, refer to this article.

#### **Further reading**

- How to join Mac/Linux client computers to the Synology LDAP directory service
- How can I sync Synology's LDAP Server with Google Workspace via Google Cloud Directory Sync?

### 3.5 SSO Server

If you are hosting several applications on your Synology NAS, it pays to set up a single sign-on by downloading Synology SSO Server. Integrating web applications allows access to apps with one set of credentials. Both you and your users can benefit from the convenience and speed it brings:

- Users only need to remember one set of sign-in credentials and do not have to sign in to different apps separately.
- You can centralize your application management without keeping different sets of credentials of the same user in your databases.
- The minimized database reduces sign-in issues.

Note that SSO Server requires a domain or LDAP service to function. To learn how to set up SSO Server, refer to **this article**.

# 3.6 RADIUS Server

RADIUS Server is an add-on package that offers centralized authentication, authorization, and accounting (AAA) for wired and wireless network connections via the Remote Authentication Dial-In User Service (RADIUS) protocol. RADIUS Server lets you:

- Flexibly deploy wireless routers, VPN servers, and network switches with RADIUS support on your network.
- Unify the security regulation process of different connection types.
- Choose between various authentication methods (e.g., PAP, MS-CHAP, PEAP, EAP-MSCHAPv2, or EAP-TTLS).
- Import existing local DSM, domain, or LDAP user lists.
- Configure detailed restrictions for users and groups.
- Keep track of the access statuses with detailed reports.

For more information on RADIUS Server, refer to this article.

# / Chapter 4: Storage & Virtualization

# 4.1 Storage Manager

Storage Manager allows you to organize the storage units on your Synology NAS, monitor overall storage use, and inspect the health of all your drives.

#### Key Terms:

Before using Storage Manager, it can help to familiarize yourself with the following terms:

- Storage Pool:
  - Combine one or more drives into a single storage unit called a storage pool. A storage pool can be configured to be protected by a data storage technology known as Redundant Array of Independent Disks (RAID).
- · RAID:
  - RAID is a data storage technology that aggregates multiple physical drives into one or more logical units for improved fault tolerance, performance, and storage capacity.
  - Supported RAID types vary according to your Synology NAS model. For details, refer to **this article** and the product specs of your Synology NAS.
- · Volume:
- Volumes are created on top of storage pools and provide the basic storage space on your Synology NAS. All of your shared folders, documents, and package data will be stored here.

#### Storage Pools and Volumes

Create at least one storage pool and volume to start storing data on your Synology NAS. For more information, refer to the instructions in **Chapter 2.7**.

You can go to **Storage Manager** > **Overview** to find key information about your storage system, such as overall system status, volume usage, drive information, and scheduled tasks.

| Storage Manager                         |                               |                         |        |                 | ? — @ X |
|-----------------------------------------|-------------------------------|-------------------------|--------|-----------------|---------|
| Overview     Storage     Storage Pool 1 | Healthy<br>System is healthy. |                         |        |                 |         |
| Volume 1 HDD/SSD                        | Volume Usage                  |                         |        |                 |         |
|                                         | Volume 1<br>Storage Pool 1    | 322.5 GB / 889.8 GB 36% |        |                 |         |
|                                         | Drive Information             |                         |        |                 |         |
|                                         | Blackbox                      |                         |        |                 |         |
|                                         | Task Schedule                 |                         |        |                 |         |
|                                         | Task Type                     | Target                  | Status | Next Run Time * |         |
|                                         | S.M.A.R.T. Test               | Drive 1, Drive 2        | Ready  | 06/02/2021      |         |

View and manage all your storage pools and volumes at **Storage Manager** > **Storage**. The actions you can perform here depend on your Synology NAS model and configurations:

- Change the RAID type of a storage pool without losing existing data.
- Convert a storage pool from single-volume support to multiple-volume support.
- Add or replace drives to expand the capacity of a storage pool and volume.
- Enable SSD TRIM to optimize the performance of an SSD-only storage pool.
- Perform or schedule data scrubbing on a storage pool to maintain data consistency.
- Perform file system defragmentation to improve a volume's file access performance.

#### **Further reading**

• For more information, refer to the articles under **Storage Pool** and **Volume**.

#### **Hot Spare**

Hot spare drives are standby drives that allow your Synology NAS to automatically repair degraded storage pools. You can assign hot spare drives to protect storage pools with a drive fault tolerance of one or more drives at **Storage Manager** > **Storage** > **Hot Spare**.

When a drive crashes and causes a storage pool to degrade, the hot spare drive replaces the crashed drive, allowing the storage pool to recover. For more information, refer to **this article**.

#### Notes:

Please note the following requirements and limitations:

- The RAID type of the storage pool must have a fault tolerance of 1 or more drives (i.e., RAID 1, RAID 5, RAID 6, RAID 10, RAID F1, and SHR comprising at least two drives).
- The capacity of the hot spare drive must be equal to or larger than the capacity of the smallest drive in a RAID 1, RAID 5, RAID 6, RAID 10, or RAID F1 storage pool.
- The capacity of the hot spare drive must be larger than or equal to the capacity of the largest drive in an SHR storage pool.
- HDDs and SSDs can each only be assigned as hot spares to storage pools of the same drive type. Only SSD hot spares can protect SSD storage pools, and only HDDs can protect HDD pools.

#### SSD Cache

SSD cache is a cost-effective way to improve the performance of HDD arrays. It improves random access by storing frequently accessed data on the SSDs of an SSD cache mounted on a volume or LUN. Note that this feature is only available on specific models. To find out which Synology NAS models support this feature, refer to **this article**.

There are two types of SSD cache:

- A **read-only cache** uses one or more SSDs to store frequently read data and accelerate random read performance. No data loss will occur in the event of SSD failure because this cache mode only stores copies of data from the volume.
- A **read-write cache** uses at least two SSDs to create a fault-tolerant cache. The read-write cache first writes data to the SSDs to improve the random read/write performance and accelerate data access speed.

Both types or modes of SSD cache can consist of up to 6 SSDs and must be comprised of drives of the same type. For more information on requirements and how to set up an SSD cache, refer to **this article**.

If you are unsure what is the best SSD cache size for your use case, we strongly recommend running an analysis in **Storage Manager** > **Storage** > **SSD Cache Advisor** beforehand.

The SSD Cache Advisor analyzes your current data use patterns and recommends a suitable SSD cache size for your selected volume. Allow the initial analysis to run for at least seven days for more accurate results.

For more information about SSD Cache Advisor, refer to this article.

#### **Further reading**

You may want to read the following related articles for more information:

- Important considerations when creating SSD cache
- Frequently asked questions about using Synology SSD cache
- What is the minimum recommended size for my SSD cache?

#### HDD/SSD

Inspect the health of your drives and take follow-up actions in **Storage Manager** > **HDD/SSD**. Depending on your storage setup and Synology NAS model you can:

- Examine your drives' health information, including location, storage pool allocation status, health status, temperature, serial number, and firmware version.
- Schedule and run S.M.A.R.T. tests to examine the status of your drives.
- Assign drives to create, manage, or repair a storage pool or SSD cache.
- Enable SSD estimated lifespan notifications and request a warning whenever an SSD's estimated life expectancy reaches a specified value.
- Enable write cache support to boost the system performance of your Synology NAS.

#### **Further reading**

• Refer to this article for more information on the HDD/SSD page.

# 4.2 Storage expansion

You can pair your Synology NAS with additional expansion units or external devices to scale up your storage.

### **Expansion units**

Scale up your Synology NAS with an expansion unit to increase your overall storage or use the expansion unit server as a backup location. Expansion units are designed to work automatically once connected to a Synology NAS and let you seamlessly upgrade your storage space.

You can create and manage storage spaces that span across your main Synology NAS and connected expansion units. However, we recommend keeping each storage space on one device for better performance.

#### Further reading

- For information on Synology expansion unit models, visit this page.
- If you already own an expansion unit, you can refer to **this solution guide** for best practice tips.

#### **External devices**

Manage the external devices (e.g., SD cards or USB devices) connected to your Synology NAS device in **Control Panel** > **External Devices**. Connected external devices will appear as system-created shared folders that allow you to access their drive capacity.

Installing the **USB Copy** package allows you to copy files between your Synology NAS and external storage devices in multiple ways. Synology NAS only recognizes certain file systems over USB: Btrfs, ext3, ext4, FAT32, exFAT, HFS Plus, and NTFS. External drives with other file systems must be formatted before use. For more information, refer to **this article**.

If you wish to access data stored on exFAT file systems, you can install the **exFAT Access** package on your Synology NAS. Refer to **this article** for more information on the exFAT package and **this article** for compatible models.

# 4.3 Storage Analyzer

Storage Analyzer allows you to monitor the overall use trends of your Synology NAS. Create reporting tasks to obtain detailed reports on volume usage that help you manage your system and optimize your settings. For more information, refer to the articles under **Storage Analyzer**.

# 4.4 SAN Manager & Storage Console

Make Synology NAS as extended storage for your computers with SAN Manager. You can divide a part of a volume to create LUNs and connect to them using storage area networking (SAN) services.

Synology NAS provides certified storage for VMware®, Microsoft®, and other virtualization platforms. For better management efficiency, install Synology Storage Console for VMware and Windows to manage your storage systems right in the hypervisor.

- Choose between iSCSI and Fibre Channel as the protocol to deploy your own SAN storage. Deploying Fibre Channel requires an adequate switch and adapter.
- Create Thick-provisioned or Thin-provisioned LUNs as block-level data storage.
- Protect block-level storage with snapshot and replication features.

To learn how to configure your iSCSI or Fibre Channel services, refer to the articles under **SAN Manager**. For more information on the plug-ins, check out the articles about Synology Storage Console for **VMware** and **Windows**.

#### **Further reading**

• Refer to **this tutorial** for instructions on installing Synology Storage Console in your VMware environment.

# 4.5 Virtual Machine Manager

Virtual Machine Manager is a full-fledged hypervisor for Synology NAS. You can run virtualized Windows or Linux services on your Synology NAS and create virtual instances of Virtual DSM.

The clustering architecture allows you to manage virtual machines and operations across multiple Synology NAS from a single portal. Allocate available hardware resources and migrate virtual machines between different Synology NAS whenever needed.

For data protection, secure your virtual machines with snapshot and replication protection plans. There's also the built-in high-availability feature to minimize system downtime.

For more information on the package and its functionalities, refer to the articles under **Virtual Machine Manager**.

# Chapter 5: File-Sharing & Sync

# 5.1 Shared Folder

Synology offers two types of shared folders for general storage purposes and multi-site file access.

### **Shared Folder**

The **Shared Folder** is the basic directory to store files and folders on your Synology NAS. You need to create at least one shared folder before storing any data.

Store data in private shared folders, or share them with specific users or user groups by configuring custom access permissions. You can also encrypt shared folders for an additional layer of protection.

To learn how to create a shared folder and start sharing files, refer to **Chapter 2.8** or the articles under **Shared Folder**.

More advanced options for shared folders include:

- Cloning shared folders to create near-instantaneous copies (only available on Btrfs volumes).
- Enabling the Recycle Bin feature in shared folders to store deleted files and folders you wish to retrieve.
- Using Key Manager to manage encryption keys of shared folders and to decrypt multiple shared folders at a time.

#### **Further reading**

• I cannot access a shared folder on Synology NAS via SMB or AFP. What can I do?

## Hybrid Share Folder

The **Hybrid Share Folder** is the cloud storage on Synology's public cloud solution, C2 Storage. You can mount the Hybrid Share folder as a type of shared folder on Synology NAS and connect your on-premises Synology NAS with your C2 Storage. Once the Hybrid Share folder is mounted on Synology NAS, you can view all the cloud-based data locally and cache only the most recently accessed files on the local site. The Hybrid Share folder is a feature of the Hybrid Share service and can help you achieve the following:

• **Multi-site file access**: Mount the same Hybrid Share folder on multiple Synology NAS to access the centrally stored data.

• **Disaster recovery**: Mount a Hybrid Share folder on a Synology NAS to instantly access all the stored data without going through a time-consuming process of recovering data when migrating to a new NAS or experiencing a drive failure.

To get started, you will be required of the following:

- Subscription to the C2 Storage-Advanced Plan
- A Synology NAS running on DSM 7.0.1 or above versions
- The Hybrid Share Service
- A Btrfs volume on which to mount the Hybrid Share folder
- Connection to an external network

For more information on how to set up a Hybrid Share folder, refer to **the article**.

#### Encryption

Synology NAS uses AES-256 encryption to protect shared folders and Hybrid Share folders against unauthorized access.

- **Shared folders**: Encryption is optional for shared folders. For more information, refer to **this article**.
- **Hybrid Share folders**: Hybrid Share folders are always encrypted on your NAS before transfer to C2 Storage to ensure data security. You need an encryption key to mount and decrypt any Hybrid Share folder. Data remain encrypted while they are uploaded and while they are stored on C2 Storage.

#### Permissions

You can automatically implement Windows Access Control List (ACL) permissions settings for shared folders and Hybrid Share folders. This also allows you to customize permissions for individual files and subfolders in Windows ACL.

# 5.2 File services

#### SMB, AFP, and NFS

Configure the SMB, NFS, and AFP networking protocols on your Synology NAS to use it as a filesharing center. Manage files in DSM shared folders from client computers as if you were using local storage. DSM supports the most common protocols to provide seamless file access from Windows, Mac, and Linux devices:

- For Windows: SMB/CIFS
- For Mac: AFP, SMB
- For Linux: NFS, SMB

Each operating system has a native file-sharing protocol that delivers the best performance for that platform. SMB supports all three types of operating systems but may be slower than NFS and AFP. Each protocol also has different security implications.

To enable one or more file-sharing protocols, go to Control Panel > File Services. For more information, refer to the respective **SMB**, **AFP**, and **NFS** articles.

#### FTP

FTP is a convenient way to share files with known or anonymous users. Users can access an FTP server from their computers using web browsers or FTP clients. You can level up transfer security with FTP over SSL (FTPS) and SSH FTP (SFPT).

To learn how to configure FTP service, refer to the articles under **FTP**.

# 5.3 File Station

File Station is a built-in file manager for users to access and manage files easily. Share files securely with customizable access permissions and temporary share links. It's the centralized location to view all files, including photos, songs, and even backup files.

Additional features include:

- Centralize file access by mounting remote folders and public cloud storage to File Station.
- Create file requests for non-DSM users to upload files to Synology NAS.
- Access files from anywhere with its mobile application, DS file.

To learn more, refer to the articles under **File Station**.

# 5.4 Synology Drive Server

Synology Drive is a comprehensive file management and collaboration solution that allows you to easily manage, share, and collaborate files with peers. Its package includes three components — Synology Drive Admin Console, Synology Drive, and Synology Drive ShareSync.

In the admin console, administrators can appoint team folders, monitor client connections, and manage service settings; the Synology Drive web portal allows everyone to browse, manage, share, and collaborate using files and folders with peers; Synology Drive ShareSync is an application that synchronizes files in Synology Drive across multiple Synology NAS.

Synology Drive also comes with a desktop utility (Synology Drive Client), and a mobile app (Synology Drive). These applications are available on all mainstream platforms.

With Synology Drive, you can achieve:

- Local file backup: Sync and back up files on your client device.
- **Version control**: Retain up to 32 versions per file. Synology Drive's Intelliversioning helps you keep the most important changes.
- **Offline accessibility**: Pin important files to your client device for continuous accessibility, even when your client device is offline.
- **Multi-site exchange**: Synchronize files and folders across multiple sites to simplify local access and enhance cross-office file collaboration. It also provides additional file redundancy.
- **Real-time collaboration**: Integration with Synology Office and Synology Chat increases productivity. Collaborate using documents, spreadsheets, or slides and initiate discussions as you work.

To learn how to set up Synology Drive, refer to the articles under Synology Drive Server.

#### **Further reading**

- The storage space in Synology Drive Server is nearly full. What can I do?
- How do I back up data on my computer using Synology Drive Client?
- How do I sync data between multiple Synology NAS via Synology Drive Server?

# 5.5 Cloud Sync

Connect your Synology NAS with Google Drive, Dropbox, and other public cloud services to create your own hybrid cloud. Choose between one-way or two-way synchronization to back up or sync data between your private NAS and public clouds.

You can use one-way synchronization to back up data from your Synology NAS to public clouds, or the other way around. File changes on the destination side of the synchronization will not affect the source.

Meanwhile, two-way synchronization keeps files on your Synology NAS and in the public cloud identical, automatically uploading and downloading changes on both sides.

One folder can be synced to more than one public cloud or to several accounts on the same cloud to create multiple backups of your files. You can select exactly which files on your Synology NAS or the public cloud you wish to synchronize, and in which direction.

To prevent unauthorized access to files in the cloud, you can protect synced files with AES-256 encryption.

By scheduling sync tasks, capping traffic, or limiting system resource use, you can prevent Cloud Sync from affecting other applications or processes.

To learn more about Cloud Sync, refer to this article.

# 5.6 WebDAV

WebDAV (Web-based Distributed Authoring and Versioning) is an extension of the HTTP protocol that allows users to manage files stored on remote servers. Common client programs supporting WebDAV include Windows File Explorer, macOS Finder, and many Linux file managers.

After setting up WebDAV Server, you can mount and access shared folders on Windows, macOS, or Linux devices.

WebDAV has the following advantages over other file access protocols:

- Provides better performance than CIFS/SMB over VPN
- Supports editing files on client devices
- Takes advantage of HTTPS security

To learn how to enable WebDAV on your Synology NAS, refer to this article.

#### **Further reading**

- How do I access files on Synology NAS with WebDAV?
- How do I import calendars from WebDAV Server to Synology Calendar?

# Chapter 6: Data Backup

# 6.1 Active Backup Suite

## Synology NAS, PC, Server, and VM backup solution

#### **Active Backup for Business**

Your Synology NAS can be a backup destination of your other Synology NAS, personal computers, physical servers, file servers, and virtual machines.

Active Backup for Business is an all-in-one business data protection solution that allows you to easily manage, deploy, and monitor multiple customized backup tasks for multiple devices in one centralized location. Active Backup for Business consists of an admin console and a recovery portal. The admin console allows you to deploy and track the protection of multiple devices. The recovery portal allows admin users and end-users delegated by the server admin to access, browse, download and restore backed-up data. Maximize backup efficiency with Active Backup for Business with global deduplication, data compression, and incremental backup technologies. Even when data are backed up from different platforms, storage space consumed by the same backup data can be greatly reduced.

Moreover, various restoration methods for backed-up devices, such as full device restoration and instant restoration to virtual platforms, are provided to satisfy different IT needs. When an IT disaster strikes, you can retrieve your backup data in a flash to shorten service downtime and ensure business continuity.

Active Backup for Business supports the following backup devices:

- Synology NAS
- Windows personal computer
- Windows physical server
- Linux physical server
- VMware vSphere virtual machine
- Microsoft Hyper-V virtual machine
- SMB protocol file server
- Rsync protocol file server

To learn how to create a backup task for each device in Active Backup for Business, refer to the articles under **Active Backup for Business**.

#### SaaS backup solution

#### **Active Backup for Microsoft 365**

Back up your important data located on Microsoft services, including OneDrive for Business, Exchange Online, and SharePoint Online with Active Backup for Microsoft 365. Users of the following Microsoft 365 plans: Business, Enterprise, Education, and Exchange Online can back up their data on Microsoft services to Synology NAS.

Active Backup for Microsoft 365 comprises an admin console and a recovery portal. The admin console is a centralized management interface, where Microsoft 365 global admins can create backup tasks, monitor backup status, and manage storage consumption. After admins perform a backup task in the admin console, users can restore backup data on their own in the recovery portal.

With Active Backup for Microsoft 365, you can protect data kept on Microsoft 365 to minimize the risk of data loss and flexibly retrieve backup data. Continuous backup allows businesses to back up users' services in a non-stop manner, thereby minimizing the risk of data loss. When data recovery is needed, granular restoration and data exportation are offered by the recovery portal. Easily restore data to the original location or download data to the local device in one single location.

The following lists the supported backup options for each Microsoft service:

- · OneDrive for Business: Files, file-sharing permissions, and corresponding metadata
- **Exchange Online**: Mailbox including mails, folder structure, email attachments, contacts, and calendar along with event attachments.
- SharePoint Online: Document libraries and lists stored in Sites, My Sites, and Team Site.

To learn how to create a backup task in Active Backup for Microsoft 365, refer to this article.

#### Active Backup for Google Workspace

Active Backup for Google Workspace is designed to back up data stored in Google Drive, Gmail, Google Contacts, and Google Calendar. Active Backup for Google Workspace comprises of an admin console and a recovery portal. The admin console allows Google Workspace admins to create backup tasks for all Google Workspace accounts and provides a centralized interface with comprehensive management and monitoring features. The recovery portal features the self-service of backup data restoration for admin and non-admin users.

With Active Backup for Google Workspace, you can protect data on Google Workspace to minimize the risk of data loss and flexibly retrieve backup data. Continuous backup allows businesses to back up users' services in a non-stop manner, thereby minimizing the risk of data loss. When data recovery is needed, granular restoration and data exportation are offered by the recovery portal. Easily restore data to the original location or download data to the local device by a single recovery portal.

The following lists the supported backup options for each Google Workspace service:

• **Google Drive**: Files, file-sharing permissions, and corresponding metadata in My Drive and shared drives.

- Gmail: Mailbox including labels and email attachments.
- Google Contacts: Contact data.
- Google Calendar: Calendars including calendar events along with their attachments.

To learn how to create a backup task in Active Backup for Google Workspace, refer to **this article**.

# 6.2 USB Copy

USB Copy lets you copy data between a Synology NAS and a USB storage device or an SD card.

For storage efficiency, you can configure the following settings for a copy task to ensure only targeted data are exchanged and only important copy versions are retained:

- Customized filters according to file types and extensions.
- Incremental, mirroring, and multi-versioned copy modes.
- Version rotation for the multi-version copy mode.

You can customize a copy task for each USB/SD storage device. When a device once used for a copy task is connected to the Synology NAS, it automatically recognizes and applies the previous settings of the device.

To learn about how to create a copy task, refer to this article.

#### Notes:

• All the USB/SD storage devices in the following Synology supported file systems are allowed to copy data from or to a Synology NAS: FAT32, NTFS, ext3, ext4, and exFAT.

# / Chapter 7: NAS Protection

# 7.1 DSM configuration backup

Regularly backing up system configurations lets you quickly retrieve and restore your settings without any hassle. You can set up DSM to automatically back up system configurations to your Synology Account in **Control Panel** > **Update & Restore** > **Configuration Backup**. Backups can also be performed manually with the data saved to your computer.

| Control Panel             | ? — 🗆 X                                                                                 |
|---------------------------|-----------------------------------------------------------------------------------------|
| <b>Q</b> Search           | DSM Update Configuration Backup System Reset                                            |
| ∧ System                  | ▲ Automatic Backup                                                                      |
| 🜖 Info Center             | Back up your DSM configurations to Synology Account automatically and periodically.     |
| 🛃 Login Portal            | Enable automatic DSM configuration backup                                               |
| 🏹 Regional Options        | Backup status: Data not backed up                                                       |
| Notification              | Auto encryption                                                                         |
| 😲 Hardware & Power        | Self-defined encryption                                                                 |
| 1 External Devices        |                                                                                         |
| 📢 Update & Restore        | A Manual Export                                                                         |
|                           | Manually export a system configuration backup file (.dss) and save it to your computer. |
| ∧ Services                | Export                                                                                  |
| 🈓 Synology Account        | ∧ Restore DSM Configurations                                                            |
| Application Privileges    | Restore some or all DSM configurations from your configuration backup file (.dss).      |
| <b>Q</b> Indexing Service | Restore                                                                                 |
| Task Scheduler            | Reset Apply                                                                             |

To learn about how to set up DSM system configuration backup, refer to this article.

# 7.2 Hyper Backup

Hyper Backup enables you to back up and restore all data on your Synology NAS, such as system configurations, permission settings, applications, folders, files, and LUNs. A wide selection of backup destinations includes local folders, remote NAS, rsync file servers, and multiple cloud service providers. This gives you more flexibility in structuring a backup strategy.

Multiple data backup versions can be retained to keep important information handy and easy to track. Backup data are kept in an encrypted database that can be easily browsed, downloaded, or restored using Hyper Backup Explorer on DSM, Windows, Mac, and Linux platforms.

To learn how to create a backup task in Hyper Backup, refer to **this article**.

# 7.3 Snapshot Replication

Protect your NAS with schedulable and near-instantaneous snapshot and replication plans. A snapshot is the state of your NAS at a point in time. Compared to full backups, snapshots use minimum storage space and can be taken within seconds with the help of Btrfs. Recover your data using snapshots after accidental or malicious data loss or corruption. You can view earlier versions of files and restore them easily in File Station or Windows File Explorer. Automatically delete unneeded older snapshots and free up storage space by customizing a retention policy.

If you have more than one Synology NAS that supports Snapshot Replication, you can replicate snapshots to a remote NAS to further secure your data. Configure replication schedules to regularly take snapshots of your share folders/LUNs and transfer snapshots to the other NAS. When the replication source is not accessible, you can perform a failover to ensure file access on the other NAS. Ensuring that you always have access to the data on your NAS is beneficial in preparing your disaster recovery plans.

For more information on snapshot and replication, refer to this article.

# 7.4 Synology High Availability

High Availability refers to a server layout solution designed to reduce interruptions of services caused by server malfunctions. With two Synology NAS, you can leverage Synology High Availability to establish a "high-availability cluster" where one server assumes the role of "active server" and the other acts as a standby "passive server".

Using a real-time data mirroring mechanism, all the data stored on the active server are replicated to the passive server in real-time. This ensures all replicated data are quickly accessible after incidents of hardware failure, minimizing your service downtime.

To learn how to set up a high-availability cluster, refer to **this article**.

# Chapter 8: Security

# 8.1 Security settings

Protect your Synology NAS from unauthorized logins with firewall rules, Auto Block, and Account Protection from the Control Panel. Proper firewall settings let you control which IP addresses or services have access to DSM.

The Auto Block and Account Protection features help make sure that your Synology NAS is safe from brute-force attacks. They block IP addresses or DSM accounts with too many failed login attempts within a specified period. When there are attempts to sign in to your NAS or its services from a specific IP with random username/password combinations, Auto Block prevents users of that IP address from gaining access to the NAS. Account Protection works the same way but focuses on individual accounts, blocking users' access to specific accounts.

Certificates from Let's Encrypt or other certificate authorities help secure connections to and from DSM. When you connect to DSM through a web browser, certificates encrypt the information sent between DSM and the browser to prevent any possible information interception.

Security settings can be configured in **Control Panel** > **Security**. To learn more about these settings respectively, refer to the following articles: **Firewall**, **Protection**, and **Certificate**.

# 8.2 Secure SignIn

Secure SignIn Service is aimed at improving the overall security of DSM accounts while offering easy-to-use and flexible login options. With the use of a single-tap prompt (Approve signin) or a hardware security key, you can sign in without the fuss of manually typing in the password. To further safeguard your account, enable the 2-factor authentication option. After entering the password, as the second step of identity verification, select from either onetime verification codes (OTP), Approve sign-in, or hardware security key for a seamless login experience.

Synology offers a mobile authenticator app, Synology Secure SignIn, for approving sign-in requests and receiving OTP codes.

To learn more about sign-in methods and 2-factor authentication, refer to the articles under **Sign-In Methods**.

# 8.3 Security Advisor

Security Advisor offers a comprehensive security checkup on the system settings of your Synology NAS. It scans for security weaknesses and provides recommendations for you to take action on.

With Security Advisor, you can perform the following security checks to ensure data and system security:

- Detecting and removing malware.
- Checking for password strength.
- Scanning system and related network settings.
- Analyzing suspicious login activities.
- Checking for available DSM and package version updates.

You can run a manual/scheduled system checkup based on a preferred security baseline or customize a checklist to meet your needs. The results can be consolidated into a daily/monthly report by configuring the settings at **Security Advisor** > **Advanced** > **Report Settings**. To receive the reports via email, go to **Control Panel** > **Notification** and enable notification service.

To get started, refer to **section 2.12** for step-by-step instructions.

For more information, refer to the articles under **Security Advisor**.

# 8.4 Antivirus

Protect your Synology NAS from malicious threats with an antivirus solution. You can run a full system scan, scan specific folders, or schedule automatic scan tasks. Virus definitions will automatically update to ensure maximum security.

Two antivirus packages are available in Package Center: Antivirus Essential (free, based on the ClamAV scanning engine) and Antivirus by McAfee (paid service, powered by the McAfee scanning engine). For more information, refer to the following articles: **Antivirus Essential**, **Antivirus by McAfee**.

# / Chapter 9: Network

# 9.1 External Access

If your Synology NAS is located within a private network (e.g., connected to a router as a client), you can configure external access settings to allow your Synology NAS to be accessible from anywhere over the Internet. This section explains the basics regarding three approaches to external access: QuickConnect, DDNS, and port forwarding.

### QuickConnect

| Control Panel     | ? — 🗉 X                                                                                                    |
|-------------------|----------------------------------------------------------------------------------------------------|
| <b>Q</b> Search   | QuickConnect DDNS Router Configuration Advanced                                                                                             |
| ∧ File Sharing    | QuickConnect makes it easy to connect to your DiskStation from anywhere. Just enable QuickConnect below                                     |
| Shared Folder     | and register for a Synology Account.                                                                                                    |
| 5 File Services   | Enable QuickConnect                                                                                                    |
| 🚢 User & Group    | QuickConnect ID: MyDSM-TD 1                                                                                                    |
| Domain/LDAP       | Connect to your DiskStation anywhere                                                                                                    |
| ∧ Connectivity    | On web browsers, use the links below:                                                                                                    |
| S External Access | DSM: <u>http://QuickConnect.to/MyDSM-TD</u><br>On mobile devices and computer clients, enter the QuickConnect ID below on the login screen: |
| 🔶 Network         | QuickConnect ID: MyDSM-TD                                                                                                    |
| Security          | Advanced                                                                                                    |
| Terminal & SNMP   | Configure port forwarding rules and permission settings.                                                                                    |
| ∧ System          | Advanced Settings                                                                                                    |
| 🜖 Info Center     | Reset Apply                                                                                                    |

QuickConnect is designed to make connections to your Synology NAS easy and quick from outside of your local network. With a customized QuickConnect ID, you can access your Synology NAS without configuring a static external IP address, set up NAT port forwarding rules, or switch between WAN/LAN addresses when your Synology NAS is moved to another location.

QuickConnect can be configured in **Control Panel** > **External Access** > **QuickConnect**. To learn how to set up QuickConnect, refer to **this article**.

#### **Further reading**

- What are the differences between QuickConnect and DDNS?
- Which packages or services support QuickConnect?
- I can't access my Synology device via QuickConnect. What can I do?
- Synology QuickConnect White Paper

### DDNS

| Control Panel     |                 |                        |                    |        |                  |
|-------------------|-----------------|------------------------|--------------------|--------|------------------|
| Q Search          | QuickConnect    | DDNS Router Configurat | ion Advanced       |        |                  |
| ∧ File Sharing    | Add Edit        | Delete Update Now      | Customize Provider |        |                  |
| Shared Folder     | Service Provide | r Hostname             | External Address   | Status | Last update time |
| 🕤 File Services   | Synology        | MyDSM-TD.synology.me   | 1.000              | Normal | 05/14/2021 11:12 |
| 🛂 User & Group    |                 |                        |                    |        |                  |
| Domain/LDAP       |                 |                        |                    |        |                  |
| ∧ Connectivity    |                 |                        |                    |        |                  |
| S External Access | •               |                        |                    |        |                  |
| 🔶 Network         |                 |                        |                    |        |                  |
| Security          |                 |                        |                    |        |                  |
| - Terminal & SNMP |                 |                        |                    |        |                  |
| ∧ System          |                 |                        |                    |        |                  |
|                   |                 |                        |                    |        |                  |

DDNS (Dynamic Domain Name System) is an efficient way to allow external access to Synology NAS. It simplifies connections to your Synology NAS over the Internet by mapping a hostname to its IP address. For example, you can access your Synology NAS using a DDNS hostname (e.g., "www.john.synology.me") instead of using an IP address (e.g., "10.17.1.1").

DDNS hostnames can be configured in **Control Panel** > **External Access** > **DDNS**. To learn how to register a DDNS hostname for your Synology NAS, refer to **this article**.

#### **Further reading**

- What are the differences between QuickConnect and DDNS?
- Frequently asked questions about Synology DDNS service

#### Port forwarding

| Q Search        | QuickConnec                 | t DDNS        | Router Configuration Adv | anced        |              |       |
|-----------------|-----------------------------|---------------|--------------------------|--------------|--------------|-------|
| File Sharing    | Create                      | Set up Router | Delete Test Connec       | ction        |              |       |
| Shared Folder   | <ul> <li>Enabled</li> </ul> | Connectio     | Name                     | Local Port   | Router Port  | Proto |
| File Services   |                             | ОК            | rsync                    | 873          | 873          | ТСР   |
|                 |                             | ОК            | NTP Service              | 123          | 123          | UDP   |
| User & Group    |                             | ОК            | Management UI, File St   | 5000         | 5000         | ТСР   |
| Domain/LDAP     |                             | ОК            | Management UI, File St   | 5001         | 5001         | ТСР   |
|                 | - <b></b>                   | ОК            | Web Station and Web      | 80           | 80           | TCP   |
| Connectivity    |                             | ОК            | Web Station and Web      | 443          | 443          | TCP   |
| External Access | $\checkmark$                | ОК            | Directory Service Serv   | 389          | 389          | TCP   |
| Network         | $\checkmark$                | OK            | Directory Service Serv   | 636          | 636          | ТСР   |
| Network         | $\checkmark$                | OK            | Windows file server      | 137-139, 445 | 137-139, 445 | ТСР   |
| Security        | $\checkmark$                | ОК            | Windows file server      | 137-139, 445 | 137-139, 445 | UDP   |
| Terminal & SNMP |                             |               | ort count: <b>35/60</b>  |              |              |       |

Port forwarding allows external devices to access resources within a local area network. It works by redirecting network packets from a NAT device (e.g., a router) to the IP address/port combination of a local device.

Port forwarding rules can be configured in **Control Panel > External Access > Router Configuration**.

To learn how to set up port forwarding rules on DSM, refer to **this article**.

#### **Further reading**

- For more information on port forwarding mechanism, refer to the mechanisms of port forwarding section in **this article**.
- What network ports are used by DSM services?
- Video tutorial: How to Configure Port Forwarding to Remotely Access Your Synology NAS

# 9.2 Network Settings

In most cases, you can start exploring services on your Synology NAS right after installing DSM without the need to configure network settings. If there is a need to customize the settings, go to **Control Panel** > **Network**.

The following introduces some generic network options available in **Control Panel > Network > General**:

| Control Panel      |                              |                                  |                | ? — 🗆 X |
|--------------------|------------------------------|----------------------------------|----------------|---------|
| <b>Q</b> Search    | General Network Interface    | e Traffic Control Static Rout    | e Connectivity |         |
| ∧ File Sharing     | ∧ General                    |                                  |                |         |
| Shared Folder      | Enter the server name, DNS s | erver and default gateway inform | nation.        |         |
| 5 File Services    | Server name:                 | MyDSM                            |                |         |
| 🚢 User & Group     | Default gateway:             | (LAN 1)                          | Edit           |         |
| Domain/LDAP        | IPv6 default gateway:        |                                  |                |         |
| Domain/LDAP        | Manually configure DNS s     | erver                            |                |         |
| ∧ Connectivity     | Preferred DNS server:        |                                  |                |         |
| 💊 External Access  | Alternative DNS server:      |                                  |                |         |
| 1 Network          | Advanced Settings            |                                  |                |         |
| Security           | ▲ Proxy                      |                                  |                |         |
| Terminal & SNMP    | Connect via a proxy serv     | er                               |                |         |
|                    | Address:                     |                                  |                |         |
| ∧ System           | Port:                        | 80                               |                |         |
| 🜖 Info Center      | Advanced Settings            |                                  |                |         |
| 🛃 Login Portal     | Bypass proxy server          | for local addresses              |                |         |
| 🏹 Regional Options |                              |                                  | Reset          | Apply   |

- **Change the hostname**: A hostname is a unique and absolute label for a device on a network and is used to identify the device during network communication. To edit the hostname of your Synology NAS, enter a new name in the **Server name** field under the **General** section.
- Assign the default gateway: A gateway connects multiple different networks so that the data from your Synology NAS can be transmitted to other networks. The default gateway will be the device used if no alternative routes are specified. To assign the default gateway, click the Edit button beside Default gateway and arrange the priority order of connected gateways.
- Specify DNS servers: The Domain Name System (DNS) resolves easy-to-memorize Internet addresses to the numeric addresses that Internet-connected devices use. When your Synology NAS connects to a domain name such as "www.synology.com", its DNS server is responsible for querying the site's IP address "210.61.203.200", allowing your Synology NAS to access the website's information. Under the General section, you can tick Manually configure DNS server and specify a preferred DNS server along with an alternative one.
- Connect via a proxy server: A proxy server functions on behalf of client devices to access resources on the Internet. To specify a proxy for your Synology NAS, tick Connect via a proxy server under the Proxy section, enter the Address and Port, and then click Apply.

For more information about general network settings, refer to this article.

#### Manage network interfaces

A network interface serves as a medium that connects your Synology NAS to local networks or the Internet. There are three connection types for network interfaces you can configure in **Control Panel** > **Network** > **Network Interface**, as listed below:

| Control Panel               |                           |                                           | ? — 🗆 X |
|-----------------------------|---------------------------|-------------------------------------------|---------|
| ✿ Q Search                  | General Network Interface | e Traffic Control Static Route Connectivi | ity     |
| -<br>Shared Folder          | Create - Edit Delete      | e Connect Manage -                        |         |
| 5 File Services             | Connected                 | DHCP                                      | ~       |
| <mark>≗</mark> User & Group | LAN 2                     | DHCP                                      | ~       |
| Domain/LDAP                 | Disconnected              | 104.204.11.20                             |         |
| Connectivity                | Disconnected              |                                           | ~       |
| 💊 External Access           |                           |                                           |         |
| 🔶 Network                   |                           |                                           |         |
| Security                    |                           |                                           |         |
| Terminal & SNMP             |                           |                                           |         |
| ∧ System                    |                           |                                           |         |
| 🕴 Info Center               |                           |                                           |         |
| 🛃 Login Portal              |                           |                                           |         |

- Dynamic IP: Your Synology NAS will obtain a dynamic IP address automatically from a DHCP (Dynamic Host Configuration Protocol) server (e.g., a router) after DSM has been installed.
   If you have changed the connection type of Synology NAS but would like to use dynamic IP mode again, select the specified network interface, click Edit, and tick Get network configuration automatically (DHCP) at the IPv4 tab.
- **Static IP**: If you already have some fixed IP addresses, you can adopt this connection type for network interfaces. For enterprise use, we suggest assigning a static IP address to your Synology NAS because this makes it easier to be managed by IT administrators. To learn how to set up a static IP address on DSM, refer to **this article**.
- **PPPoE**: If your Synology NAS connects to the Internet via a DSL or cable modem and you have purchased a PPPoE (Point to Point Protocol over Ethernet) service from your ISP, you can adopt this connection type to allow your NAS to directly connect to the Internet without a router. To learn how to enable PPPoE connections on DSM, refer to **this article**.

In **Control Panel** > **Network** > **Network Interface**, you can configure more settings related to the network interfaces of your Synology NAS, including IPv6 connections, VPN client settings, and Link Aggregation. The following section will briefly introduce these options and guide you on their configurations.

#### Set up IPv6 connections

| Control Panel             |                              |                         | ? – 🗆 X |
|---------------------------|------------------------------|-------------------------|---------|
| Q Search     File Sharing | General Network Inte         |                         |         |
| Shared Folder             | Create - Edit                | Delete Connect Manage - | ×       |
| 5 File Services           | IPv4 IPv6 802.1X             |                         |         |
| Luser & Group             | IPv6 setup:<br>IPv6 address: | Auto                    |         |
| ^ Connectivity            | Prefix length:               | 64                      |         |
| 💊 External Access         | Default gateway:             | (i)                     |         |
| 1 Network                 | Preferred DNS server:        |                         |         |
| Security                  | Jet as default gatew         | ay                      |         |
| Terminal & SNMP           |                              |                         |         |

Besides connections to the Internet via the IPv4 protocol, DSM also supports IPv6 address structure through the following two strategies (they can be adopted simultaneously):

- **Dual stack**: An IPv4/IPv6 dual-stack configuration lets you configure your Synology NAS with both an IPv4 and an IPv6 address. Use this approach to access resources across IPv4 and IPv6 network environments.
- **Tunneling**: Tunneling involves transmitting one protocol inside another through encapsulation. This method allows your Synology NAS to encapsulate IPv6 packets in IPv4 packets and send them across IPv4 networks.

To learn how to set up an IPv6-integrated network interface, refer to **this article**.

| Further reading                             |  |
|---------------------------------------------|--|
| What services on Synology NAS support IPv6? |  |

### Turn your Synology NAS into a VPN client

| Control Panel   |                                                        | ? - 🗆        |
|-----------------|--------------------------------------------------------|--------------|
| Q Search        | General Network Interface Traffic Control Static Route | Connectivity |
| File Sharing    | Create - Edit Delete Disconnect Manage -               |              |
| Shared Folder   | LAN 1 DHCP                                             | ~            |
| File Services   | Connected                                              | ~            |
| user & Group    | LAN 2 DHCP<br>Disconnected                             | ~            |
| Domain/LDAP     | VPN - MyDSM<br>Connected                               | ^            |
| Connectivity    | Connected time: 00:00:22                               |              |
| External Access | Gateway: Gateway: 96 bytes                             |              |
| Network         | Sent: 96 bytes<br>Received: 58 bytes                   |              |
| Security        | РРРОЕ                                                  | ~            |
| Terminal & SNMP | Disconnected                                           |              |

VPN (Virtual Private Network) service allows you to access resources confidentially through your private networks, no matter your location. It can also be used to safeguard the network connections of your Synology NAS via encrypted tunnels.

With DSM, you can easily connect to a VPN server with your Synology NAS via PPTP, OpenVPN, or L2TP/IPSec protocols. If multiple VPN sources are available, you can also switch between different servers by using VPN profiles.

To learn how to create VPN profiles on DSM, refer to **this article**.

#### Combine LANs with Link Aggregation

| Control Panel                                             |                                                                                   | ? — 🗆 |
|-----------------------------------------------------------|-----------------------------------------------------------------------------------|-------|
| C Search                                                  | General Network Interface Traffic Control Static Route Connectivity               | r     |
| ∧ File Sharing                                            | Create - Edit Delete Connect Manage -                                             |       |
| Shared Folder                                             | Bond 1 DHCP                                                                       | ^     |
| S File Services                                           | Connected                                                                         | ~     |
| 🚢 User & Group                                            | Network Interface Network Status                                                  |       |
| Domain/LDAP                                               | LAN 1 1000 Mbps, Full duplex, MTU 1500<br>LAN 2 1000 Mbps, Full duplex, MTU 1500  |       |
| <ul> <li>Connectivity</li> <li>External Access</li> </ul> | Subnet mask:<br>IPv6 address:<br>Network Status: 2000 Mbps, Full duplex, MTU 1500 |       |
| Network                                                   | LAN 3 DHCP                                                                        | ~     |
| Security                                                  | LAN 4 DHCP                                                                        | ~     |
| Terminal & SNMP                                           | Disconnected                                                                      |       |

Link Aggregation increases the bandwidth of your Synology NAS by aggregating multiple network interfaces and provides traffic failover to ensure uninterrupted network connections. To learn how to bond network interfaces with Link Aggregation, refer to **this article**.

## Control network traffic

| Control Panel   |      |                             |                          |                  |                   | ? - 🗆          |
|-----------------|------|-----------------------------|--------------------------|------------------|-------------------|----------------|
| Q Search        | Gene | eral Netwo                  | ork Interface Traffic Co | ntrol Static Rou | te Connectivity   |                |
| ∧ File Sharing  | Crea | ate Edit                    | Delete                   |                  | LAN 1             |                |
| Shared Folder   |      | <ul> <li>Enabled</li> </ul> | Ports                    | Protocol         | Guaranteed (KB/s) | Maximum (KB/s) |
| File Services   |      | $\checkmark$                | Windows file server      | All              | 5000              | 10000          |
| 🔒 User & Group  |      | ✓                           | VPN Server               | ТСР              | 5000              | 8000           |
| Domain/LDAP     |      |                             |                          |                  |                   |                |
| Connectivity    |      |                             |                          |                  |                   |                |
| External Access |      |                             |                          |                  |                   |                |
| Network         |      |                             |                          |                  |                   |                |
| Security        |      |                             |                          |                  |                   |                |
| Terminal & SNMP |      |                             |                          |                  |                   |                |
|                 |      |                             |                          |                  |                   |                |
| System          |      |                             |                          |                  |                   |                |

In **Control Panel** > **Network** > **Traffic Control**, you can control the outbound network traffic of DSM services to prevent latency, congestion, and packet loss. If you wish to limit the traffic of a specific service, you can specify its guaranteed and maximum bandwidths on the **Traffic Control** page.

To learn how to create a traffic control rule, refer to **this article**.

## **Configure static routes**

| Control Panel                    |              |                   |                 |              |              | ? — 🗖    |
|----------------------------------|--------------|-------------------|-----------------|--------------|--------------|----------|
| <b>Q</b> Search                  | General      | Network Interface | Traffic Control | Static Route | Connectivity |          |
| <ul> <li>File Sharing</li> </ul> | Create       | Delete IP Rout    | ing Table       |              | IPv4         |          |
| Shared Folder                    | Apply        | Network Destin    | Netmask         | Gateway      | Interface    | Status   |
| File Services                    |              |                   |                 |              | Bond 1       | Disabled |
| User & Group                     | $\checkmark$ |                   |                 |              | Bond 1       | Disabled |
| Connectivity     External Access |              |                   |                 |              |              |          |
| External Access                  |              |                   |                 |              |              |          |
| Network                          |              |                   |                 |              |              |          |
| Security                         |              |                   |                 |              |              |          |
| - Terminal & SNMP                |              |                   |                 |              |              |          |
|                                  |              |                   |                 |              |              |          |
| ∧ System                         |              |                   |                 |              |              |          |

In **Control Panel** > **Network** > **Static Route**, you can add static routes to the routing table in DSM. By doing so, service traffic on your DSM can be transmitted via different paths according to network destinations, which improves the routing efficiency of gateway devices in your network environment. To learn how to set up static routing, refer to **this article**.

# 9.3 Proxy Server

A proxy server acts as a gateway that forwards web requests and data between clients on your network and servers on the internet.

You can use a proxy server as a firewall, to filter web traffic, manage shared network connections, and speed up responses for common web requests.

| Proxy Server              |                               |                            |                   | ? — 🗖 | × |
|---------------------------|-------------------------------|----------------------------|-------------------|-------|---|
| Settings                  | Settings                      |                            |                   |       |   |
| Cache                     | Proxy server manager's email: | webmaster@mydoma           | ain.com           |       |   |
|                           | Proxy server port:            | 3128                       |                   |       |   |
| Access                    | Enable caching                |                            |                   |       |   |
| lacktriant Authentication | Enable logging                |                            |                   |       |   |
| 🚽 Proxy Deployment        | Forward logs to syslog ser    | ver                        |                   |       |   |
|                           | Protocol:                     | ТСР                        | -                 |       |   |
|                           | Server:                       | localhost                  |                   |       |   |
|                           | Port:                         | 514                        |                   |       |   |
|                           | Export Logs                   |                            |                   |       |   |
|                           | Restore to Default            |                            |                   |       |   |
|                           | Restore to Default            |                            |                   |       |   |
|                           |                               |                            |                   |       |   |
|                           |                               |                            | Reset             | Apply |   |
|                           |                               |                            | Nober             | OPPN  |   |
| Proxy Server              |                               |                            |                   | ? — 🗖 | × |
| *                         | Authentication                |                            |                   |       |   |
| Settings                  | Require authentication        |                            |                   |       |   |
| 🛂 Cache                   | Display the following message | upon authentication in the | e user's browser. |       |   |
| Access                    | Welcome message:              | Hello!                     |                   |       |   |
| ♣ Authentication          | 5                             |                            |                   |       |   |
| 🛱 Proxy Deployment        |                               |                            |                   |       |   |
| - Proxy Deployment        |                               |                            |                   |       |   |
|                           |                               |                            |                   |       |   |
|                           |                               |                            |                   |       |   |
|                           |                               |                            |                   |       |   |
|                           |                               |                            |                   |       |   |
|                           |                               |                            |                   |       |   |
|                           |                               |                            |                   |       |   |
|                           |                               |                            |                   |       |   |
|                           |                               |                            | Reset             | Apply |   |

**Proxy Server** can be downloaded and installed at Package Center. To learn how to set up and configure your proxy server with this package, refer to the articles under **Proxy Server**.

#### **Further reading**

• To learn how to connect your Synology NAS via a proxy server, refer to the **Connecting via Proxy Server** section in **this article**.

# 9.4 DNS Server

| DNS Server |                            |                     |        | ? - 🗆 🤉 |
|------------|----------------------------|---------------------|--------|---------|
| V Zones    | Create - Edit - Ex         | xport Zone - Delete |        |         |
| Resolution | Zone ID                    | Domain Name         | Туре   | Status  |
|            | syn.local@Active Directory | syn.local           | master | Enabled |
| ☷ Log      | _msdcs.syn.local@Active Di | irmsdcs.syn.local   | master | Enabled |
| 🔎 Keys     | syno.inc                   | syno.inc            | master | Enabled |
| 🕅 Views    |                            |                     |        |         |
| Settings   |                            |                     |        |         |
| Settings   |                            |                     |        |         |

The Domain Name System (DNS) is an address book of the Internet. It maps meaningful names (i.e., domain names such as "www.synology.com") into IP addresses (e.g., "210.61.203.220"), allowing users to easily access web pages, computers, or other resources across networks.

In DSM, DNS service can be set up via **DNS Server**. This package is recommended for website hosting and is necessary for Active Directory domain services. It has the following features:

- **Master and slave zones**: The DNS boundaries that allow granular control of DNS components. You can store DNS information in one master zone (containing a read/write copy of data) and multiple slave zones (containing read-only copies of data) to ensure the high availability of DNS service.
- **DNS forwarding**: An alternative method of DNS resolution that will be used when DNS Server cannot find matching IP addresses in your zones.
- TSIG keys: Safeguard the synchronization of your DNS files with encryption.
- **Split-horizon DNS**: A function that provides each client with customized DNS information; this can help improve the security and privacy management of DNS zone records.

To learn how to set up your DNS server with this package, refer to the articles under **DNS** Server.

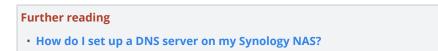

# 9.5 DHCP Server

A DHCP server automatically assigns IP addresses and network parameters (e.g., subnet mask, DNS server, etc.) to client devices located within the same local area network. By doing so, the administrator does not need to manually configure the network settings for each client device.

| endor | Edit                     |               |         |  |
|-------|--------------------------|---------------|---------|--|
| XE    | DHCP Server DHCP Clients |               |         |  |
| AL .  | Enable DHCP server       |               |         |  |
|       | Primary DNS:             |               |         |  |
|       | Secondary DNS:           |               |         |  |
|       | Domain name:             |               |         |  |
|       | Enable Web Proxy Automa  | tic Discovery |         |  |
|       | URL:                     |               |         |  |
|       | Subnet list:             |               |         |  |
| - 1   | Create Edit Remove       |               |         |  |
|       |                          |               | Netmask |  |
|       |                          |               |         |  |
|       |                          |               |         |  |

DHCP Server can be downloaded and installed at **Package Center**. To learn how to set up and configure your DHCP server with this package, refer to **this article**.

# 9.6 VPN Server

| 🖡 VPN Server                                                    |                                                                                               | ? | - | × |
|-----------------------------------------------------------------|-----------------------------------------------------------------------------------------------|---|---|---|
| Manage VPN Service           Overview           Connection List | PPTP<br>Enabled<br>IP range 10.0.0.0 ~ 10.0.255<br>Current connection 0                       |   |   |   |
| ∷ Log<br>✿ General Settings<br>♣ Privilege                      | OpenVPN       Enabled       IP range     10.8.0.0 ~ 10.8.0.255       Current connection     0 |   |   |   |
| Set up VPN Server<br>PPTP<br>OpenVPN                            | L2TP/IPSec<br>Enabled<br>IP range 10.2.0.0 ~ 10.2.0.255<br>Current connection 0               |   |   |   |
| n L2TP/IPSec                                                    |                                                                                               |   |   |   |

You can turn your Synology NAS into a VPN (virtual private network) server, allowing DSM users to securely connect to the local area network that the Synology NAS belongs to no matter where they are.

#### Supported VPN protocols:

- L2TP/IPSec: A combination of protocols that offers secure VPN connections. It is supported by most clients (such as Windows, Mac, Linux, and mobile devices).
- **OpenVPN**: An open-source protocol for reliable and secure VPN connections. It protects VPN connections with SSL/TLS encryption.
- **PPTP**: An older VPN protocol supported by most clients, including Windows, Mac, Linux, and Android devices.

To learn how to create a VPN service using VPN Server, refer to this article.

#### **Further reading**

- How do I connect to Synology's VPN Server via Windows PC?
- How do I connect to Synology's VPN Server via Mac?
- How do I connect to Synology's VPN Server via an Android device?
- How do I connect to Synology's VPN Server via an iOS device?
- Frequently asked questions regarding VPN services on Synology NAS

# / Chapter 10: Management

# 10.1 Hardware & Power Settings

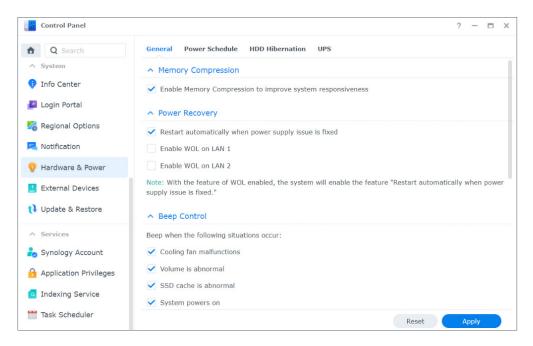

### **Hardware Settings**

General hardware settings of your Synology NAS can be configured in **Control Panel** > **Hardware & Power** > **General**, including the following:

- Memory Compression
- Power Recovery
- Beep Control
- Fan Speed Mode

#### **Power Settings**

The power settings of your Synology NAS can be configured at the following tabs in **Control Panel** > **Hardware & Power**:

- Power Schedule: Specify a time for DSM to start up and shut down automatically.
- **HDD Hibernation**: Specify the idle time before drives enter hibernation. This function helps you save power consumption and extend the lifespans of drives.

• **UPS**: Enable UPS support to extend the operation of your Synology NAS upon an unexpected power outage. This will give DSM enough time to execute normal shutdown.

#### **Further reading**

- How do I recognize a hibernating Synology NAS via the LED indicators?
- What is the difference between HDD Hibernation, System Hibernation, and Deep Sleep?
- What stops my Synology NAS from entering Hibernation?

# 10.2 Login Portal

You can customize the login web portals for DSM and various applications (e.g., File Station), change their login background and appearance, and manage network settings using Login Portal in **Control Panel**.

The HTTP/HTTPS port, domain name, or alias for your DSM or applications can be customized; this allows users to access them via custom URLs. Instead of launching an application after users sign in to DSM, a custom URL takes them to the application interface directly. It not only enables quick login when running a specific application, but it also allows you to grant other users the permission to access certain applications on your DSM.

Network settings management helps ensure the security of your Synology NAS. Configuring access control rules restricts users of denied IP addresses from accessing your Synology NAS, whereas configuring reverse proxy rules allows trusted users from sensitive ports to access your Synology NAS.

To learn how to configure the relevant settings, refer to the articles under Login Portal.

| Control Panel          |                          |                                           |       | ? — 🗆 X |
|------------------------|--------------------------|-------------------------------------------|-------|---------|
| A Search               | DSM Applications         | Advanced                                  |       |         |
| ∧ System               | Login Style              |                                           |       |         |
| 🚯 Info Center          | -                        | Edit                                      |       |         |
| Login Portal           |                          |                                           |       |         |
| 🏹 Regional Options     |                          | ISM                                       |       |         |
| Notification           | Web Services             |                                           |       |         |
| 📢 Update & Restore     | DSM Port (HTTP):         | 5000                                      |       |         |
| ∧ Services             | DSM Port (HTTPS):        | 5001                                      |       |         |
| 🗞 Synology Account     | Automatically redire     | ct HTTP connection to HTTPS for DSM de    | sktop |         |
|                        | Note: You can import cer | tificates on the <u>Certificate</u> page. |       |         |
| Application Privileges | Domain                   |                                           |       |         |
| Indexing Service       |                          |                                           |       |         |
| Task Scheduler         |                          |                                           | Reset | Save    |

# 10.3 Resource Monitor

Monitor the CPU usage, memory usage, disk utilization, and network flow of your Synology NAS in real-time using the built-in Resource Monitor.

You can view historical data to compare system usage over a specific period and customize performance alarms to notify you of resource anomalies promptly.

Managing the services running on your DSM and the users connected to your Synology NAS can ensure optimal system performance and control memory usage. For example, you can stop services that have reached pre-configured speed limits from transferring files, force users to sign out from DSM, or stop the connected users from accessing data on your NAS.

To learn how to configure relevant settings, refer to the articles under the **Resource Monitor**.

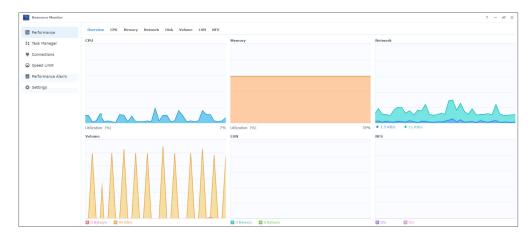

# 10.4 Log Center

Log Center centralizes management of system logs. You can configure notification settings to inform administrators when specific events occur.

| Log Center                                                                                              |                |               |                            |           |          |           | ? — 6       | × |
|----------------------------------------------------------------------------------------------------|----------------|---------------|----------------------------|-----------|----------|-----------|-------------|---|
| Dverview                                                                                                | ∧ Numbe        | r of Logs     |                            |           |          |           |             |   |
| i≣ Logs                                                                                                 | Utilizatio     | on (Past 6 mi | nutes)                     |           |          |           |             |   |
| <ul> <li>Notifications</li> <li>Archive Settings</li> <li>Log Sending</li> <li>Log Receiving</li> </ul> |                | 2             | :52:01<br>0<br>0<br>0<br>0 |           | @ ⊕ Q    |           |             |   |
| 🅸 Settings History                                                                                      | 0<br>• Last 50 |               | 17:51 17                   | 52 17:53  | 17:54    |           |             |   |
|                                                                                                    | Date           | Time          | Level                      | Host Name | Category | Program   | Messages    | ÷ |
|                                                                                                    | 05/11/20       | 17:24:41      | Error                      | Blackbox  | SYSTEM   | NetworkBa | Shared Fold |   |

Log Center is activated by default when your DSM is set up. For advanced features, such as remote log transfer, and log archiving, you can install the **Log Center** package at **Package Center**.

To learn how to use Log Center, refer to the following articles:

- Log Center (built-in function)
- Log Center (add-on package)

# 10.5 Universal Search

Using Universal Search, perform keyword searches or advanced searches in the search box to find your applications, folders, and files on your Synology NAS with just a few clicks. You can index folders or file contents for fast and accurate searches into files located in folders, manage searches by marking your favorite searches, specify a maximum number of search records, and more.

Universal Search covers the following items:

- Files (including images, music, and videos) in indexed folders
- Package-specific files:
  - Notes in Note Station
  - Spreadsheets and documents in Synology Office
- Offline DSM Help documents
- Applications

To learn how to search the items on your Synology NAS and configure relevant settings, refer to the articles under **Universal Search**.

| Q Universal Search |                                                | ? — 🖬 2                   |
|--------------------|------------------------------------------------|---------------------------|
| Q - storage        |                                                | ⊗   ☆   ⊑   ■ ■ ■         |
| Search Results     | • Help (24)                                    |                           |
| ILES               | Storage                                        | Central Management Syster |
| 🗟 All Files        | 📔 SAN Manager                                  | SAN Manage                |
| Document           | E Storage Pool                                 | Storage Manage            |
| 의 Photo            | Create a Storage Pool                          | Storage Manage            |
| 🖯 Music            | Add Drives to Expand the Storage Pool Capacity | Storage Manage            |
| ⊳ Video            | Change the RAID Type of a Storage Pool         | Storage Manage            |
| THERS              | 📔 Repair a Storage Pool                        | Storage Manage            |
| ? Help             | Convert to a Multiple-Volume Storage Pool      | Storage Manage            |
| Application        | Assemble a Storage Pool                        | Storage Manage            |
|                    | Safely Eject a Storage Pool                    | Storage Manage            |
|                    | Storage Overview                               | Storage Manage            |
|                    |                                                | Show mor                  |
|                    | Application (7)                                |                           |
|                    | 🔜 Storage Manager                              |                           |
|                    |                                                | 31 items                  |

# 10.6 Central Management System

Centrally and simultaneously manage multiple Synology NAS by designating a NAS as a host server and other NAS as managed servers. On the host server, IT admins responsible for the mass deployment of multiple NAS can apply policies (e.g., enable traffic control and firewall) to managed servers and run tasks (e.g., enable Wake on LAN) or customized scripts (e.g., create users or install packages) on these servers. This ensures that configurations across all servers are the same and simplifies management.

On the unified dashboard, you can monitor the overall information (e.g., connection status and storage usage) of the managed servers, delegate administrator permissions to specific users or groups, install DSM versions and packages, perform updates on managed servers, and more.

To learn how to configure relevant settings, refer to the help article under **Central Management System**.

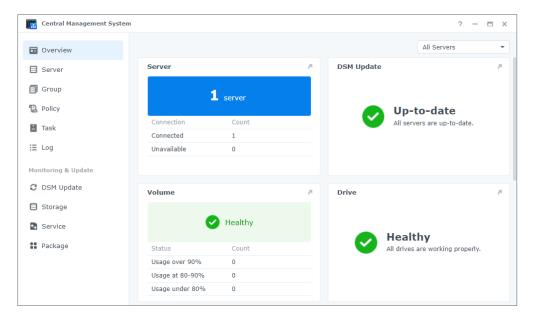

# 10.7 Active Insight

Synology Active Insight is a cloud-based service that provides real-time system monitoring for your Synology NAS. It helps with the maintenance of your NAS through the following services:

- **Cloud monitoring**: This service actively monitors the health, performance, Hyper Backup tasks, and login activities of your Synology NAS. It displays the top-rated NAS for each performance metric/topic so that you can quickly recognize abnormalities from unexpected high values.
- **Centralized management**: Active Insight provides an informative overview of all your Synology NAS through a web portal and dedicated mobile apps. It can lighten the workload of your IT personnel as they will not have to check up on each Synology NAS one by one; everything can be seen in one central location.

• **Self-service troubleshooting**: When a system abnormality occurs, Active Insight will deliver a notification by email and through a push notification in the mobile app along with detailed troubleshooting advice. Following the provided steps will reduce the time needed to find the cause of abnormal events.

Synology Active Insight service can be enabled in the built-in **Active Insight** package.

- To learn how to set up Active Insight, refer to this article.
- To learn how to use Active Insight, refer to this article.

# 10.8 System reset

You can reset DSM to its factory default settings in **Control Panel** > **Update & Restore** > **System Reset**. All user data and system configurations will be deleted and the DSM will be restored to default settings. To learn about how to reset your DSM, refer to **this article**.

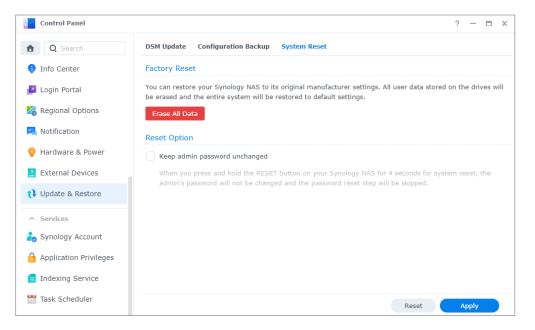

# / Chapter 11: Productivity

# 11.1 Synology Office

Synology Office is a suite of tools allowing for interactive collaboration in real-time. With Synology **Document**, **Spreadsheet**, and **Slides**, you can use editing tools to create, edit, and share your work and ideas. Because all work files are saved online, they can be accessed anytime, anywhere using different devices, including computers, mobiles, and tablets.

Your sensitive documents in Synology Office can be protected using file encryption. Additionally, when Synology Chat is installed on the same Synology NAS, it allows instant and interactive collaboration at your fingertips.

To learn how to get started with Synology Office, refer to **this article**.

#### **Further reading**

- What types of files can I import into Synology Office?
- How do I import files on my Synology NAS into Synology Office?
- Synology Chat Plugin

# 11.2 Note Station

Note Station is a note-keeping application that allows you to add, view, manage, and share your content-rich notes. For every note you take, you can easily add elements such as reference links or audio recordings. You can also save clipped texts/graphics using Synology Web Clipper on your Chrome browser. Easily manage your notes by grouping them by tags or categorizing them into notebooks or shelves.

Note Station is available in web browsers, as a desktop utility, and in mobile app formats. To learn how to manage Note Station, you can refer to **this article**.

#### **Further reading**

How can I enhance my personal productivity in Note Station?

# 11.3 Synology Chat

Synology Chat is an instant messaging service that can be set up for both personal and workplace communication. You can send one-on-one messages, encrypt messages for privacy, or create channels for group discussions.

In Synology Chat Admin Console, administrators can manage channel settings, set content deletion interval, and view logs; the Synology Chat web portal offers various features to help increase efficiency, including pinning messages, bookmarks, scheduling messages, reminders, and chatbots.

The service can be integrated with **Synology Office**, **Synology Drive**, and **Synology Calendar** to enhance workplace collaboration. For example, users can send messages, view conversations, or link folders to a Chat channel when using Synology Office without having to switch windows.

Synology Chat is available in web browsers, as a desktop utility, and in mobile app formats. For more information on how to set up and manage Synology Chat Server, refer to the articles under **Synology Chat Server**.

# 11.4 Synology Calendar

With Synology Calendar, you can set up personal calendars and share them with others. You can create events and edit its details, including description, time, location, and alerts, as well as share and invite guests.

Advanced management options are available, such as repeating events, adding event colors, attaching files to events, editing the guest list, switching between calendars, and exporting calendars. Additionally, when Synology Calendar is installed on the same Synology NAS as Synology MailPlus, information sync across services is available.

To learn how to set up Synology Calendar, refer to **this article**.

#### **Further reading**

• How do I host calendars with WebDAV Server?

# 11.5 Synology Contacts

With Synology Contacts, you can create contacts, personalize labels for easy identification, and share address books with members of your organization. There is a default group address book, **Team Contacts**, that contains all users in your account system (local, domain, or LDAP users) so you don't have to do it manually.

Additionally, Synology Contacts can serve as a contact management add-on for Synology

MailPlus when they are installed on the same Synology NAS. It is capable of suggesting email recipients when client users send emails on Synology MailPlus.

To learn how to organize contacts with Synology Contacts, refer to this article.

#### **Further reading**

- How do I import contacts from a CardDAV server to Synology Contacts?
- How do I sync Synology Contacts to my mobile device via CardDAV?

# 11.6 Synology MailPlus

With Synology MailPlus, you can run and manage a privately owned mail service on a Synology NAS. The MailPlus suite consists of two packages: Synology MailPlus Server and Synology MailPlus.

#### Synology MailPlus Server

Synology MailPlus Server is an administration console where you can centrally manage and monitor your mail server. The key features are as follows:

- Various security tools: The following tools are supported to keep spam and phishing emails out of inboxes or to protect email privacy: DNSBL (Domain Name System-based Blackhole List), antivirus scan, email quarantine, SPF/DKIM/DMARC authentication, and MCP (message content protection).
- **Multiple domain management**: MailPlus Server can support multiple domains. You can configure settings related to alias, auto BCC, usage limit, and disclaimer for each domain from a single interface.
- **MailPlus high-availability**: Two Synology NAS can form a MailPlus high-availability cluster that minimizes service disruptions caused by server malfunction or overload. A two-way synchronization will be performed to ensure mail data remain consistent across both servers, thereby preventing data loss and shortening server downtime.

### Synology MailPlus

Synology MailPlus is a versatile online mail client that works in all major browsers. The key features are as follows:

• **Email, calendar, and contact integration**: When Synology MailPlus, Synology Calendar, and Synology Contacts is run on the same Synology NAS, information can be synced across different services. For example, email content can be added to Synology Calendar as calendar events, and Synology Contacts can provide a contact list for auto-suggestions of

recipients.

- **Shared mailbox**: A personal mailbox can be shared with other internal users to create a collaborative inbox for project tracking.
- **Custom email filter**: Multiple filter rules can be set up to automatically apply labels for quick identification or move specific emails to a certain mailbox for centralized management.
- Individual blacklist and whitelist

To learn how to set up a mail server via Synology MailPlus Server, refer to **this article**.

#### **Further reading**

- How do I best deploy Synology MailPlus and select a suitable Synology NAS?
- How do I migrate emails from Microsoft Exchange to Synology MailPlus Server?
- How do I create a high-availability cluster for Synology MailPlus Server?
- How do I check my Synology MailPlus on Mozilla Thunderbird and Microsoft Outlook?
- My users do not have permission to use Synology MailPlus. What can I do?

# 11.7 Web Station

| 💩 Web Station                                                                                                    |                                                                                                    |                                    | ? — 🗆 X     |
|----------------------------------------------------------------------------------------------------|----------------------------------------------------------------------------------------------------|------------------------------------|-------------|
| <ul> <li>Status</li> <li>Web Service Portal</li> <li>Script Language Settings</li> <li>Error Page Settings</li> </ul> | General<br>Default server status: Normal<br>Personal website status: Disable<br>Web service portal status: Normal<br>Back-end Packages |                                    |             |
|                                                                                                    | Name<br>Nginx<br>Apache HTTP Server 2.2                                                                                                | Status<br>Normal                   | Management  |
|                                                                                                    | Apache HTTP Server 2.4<br>PHP 7.3                                                                                                    | Not Installed                      | 2<br>2      |
|                                                                                                    | Service Packages                                                                                                    | Status                             | Management  |
|                                                                                                    | WordPress<br>MediaWiki<br>phpMyAdmin                                                                                                   | Normal Not Installed Not Installed | 2<br>2<br>2 |

Web Station allows you to host websites on Synology NAS. With support for PHP, MySQL, Nginx, Apache HTTP Server, and a variety of third-party packages, you can manage dynamic and database-driven web entrances for your personal or business needs.

The following features makes website management flexible and easy:

- Virtual hosting: You can host multiple websites, each of which has a unique URL.
- Personal websites: You can assign each local, domain, and LDAP user an independent web

portal, which allows them to host their own website.

User-defined profiles for PHP environments and error pages

For more information, refer to the articles under **Web Station**.

#### **Further reading**

- How do I host a website on my Synology NAS?
- How should I set access permissions to folders used for hosting websites?

# Chapter 12: Multimedia

DSM's multimedia applications allow everyone to smart-manage their photos, organize videos, and enjoy music anytime and anywhere. This chapter highlights some of the key features for you to enjoy the entertainment content on your Synology NAS.

# 12.1 Synology Photos

Synology Photos collects and displays photos and videos saved on your Synology NAS. With its flexible arrangement options and detailed share settings, users can tailor photo management to their liking.

Each tab of Synology Photos represents one key feature:

- **Photos** allows users to manage photos and videos with folders. Users can choose to operate alone in their **Personal Space** or open up **Shared Space** and invite others to work together.
- **Albums** are virtual, and allows users to create different collections of their photos without taking up extra storage space.
- Sharing lists the albums shared to the user and shared with others.

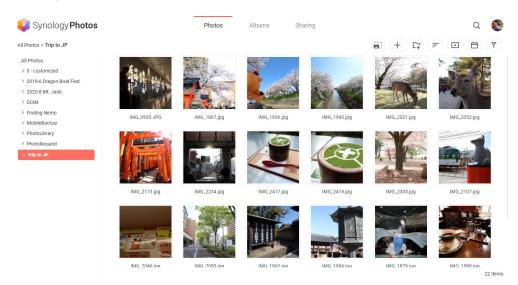

Its mobile application is available on iOS and Android. It is built for effortless browsing, organizing, and back up. You can also cast photos to other screens via AirPlay or Google Chromecast.

To learn more about operating Synology Photos on web browsers, refer to **this article**. To learn more about Synology Photos mobile, refer to **this article**.

# 12.2 Video Station

Organize your video collections with Video Station. Manage movies, TV shows, or home videos on your Synology NAS and stream them to various devices, including computers, DLNA/UPnP-compliant DMAs, AirPlay devices, and mobile devices.

To learn how to manage Video Station, refer to the articles under Video Station.

#### **Further reading**

- How do I stream videos smoothly via Video Station/DS video?
- Does my Synology NAS support streaming 4K videos?

# 12.3 Audio Station

Centralize your music collections in the cloud. With Audio Station, you can access music on Synology NAS using a web browser or mobile device, or stream them to various devices for playback.

For more information on how to manage Audio Station, refer to the articles under **Audio Station**.

#### Further reading

• How do I enable the Audio Station skill on Amazon Alexa?

# 12.4 Media Server

Turn your Synology NAS into a multimedia server. With Media Server, you can stream multimedia content from your Synology NAS to DLNA/UPnP-compliant DMAs (e.g., stereo systems, TV sets, or gaming consoles). By connecting these devices to your home network, you can view photos, listen to music, and watch videos without installing any applications or devices on them.

For more information, refer to the articles under **Media Server**.

#### **Further reading**

How to enjoy multimedia contents stored on Synology NAS with DLNA/UPnP-compliant DMAs?

# 12.5 Indexing Service

| Control Panel          |                                         |                                               |                                                                                                   | ? | -    | × |
|------------------------|-----------------------------------------|-----------------------------------------------|---------------------------------------------------------------------------------------------------|---|------|---|
| A Search               | <ul> <li>Media Indexing</li> </ul>      |                                               |                                                                                                   |   |      |   |
| 1erminal & SNMP        | Media Indexing can automat              | ically scan multimedia files such a           | photos, music, and videos stored on your DiskStation, and index them for multimedia applications. |   |      |   |
| ∧ System               | Applications:                           | Video Station                                 |                                                                                                   |   |      |   |
| 🜖 Info Center          | Status:                                 | Indexing media files                          |                                                                                                   |   |      |   |
| 🔼 Login Portal         | Indexed Folder Re-in                    | dex                                           |                                                                                                   |   |      |   |
| -                      | Note: Image files under the s           | shared folder " <b>/photo</b> " will be autom | atically indexed after the Shared Space of Synology Photos is enabled.                            |   |      |   |
| K Regional Options     | <ul> <li>Conversion Settings</li> </ul> |                                               |                                                                                                   |   |      |   |
| Notification           |                                         | or photo and videos will optimize br          | wsing experience on different devices.                                                            |   |      |   |
| 😲 Hardware & Power     | Thumbnail quality.                      | Normal Quality                                |                                                                                                   |   |      |   |
| txternal Devices       | Enable conversion by s                  |                                               |                                                                                                   |   |      |   |
| 📢 Update & Restore     | Frequency:                              | Daily                                         | *                                                                                                 |   |      |   |
|                        | Start Time:                             | 00:00                                         | v                                                                                                 |   |      |   |
| ∧ Services             | End Time:                               | 01:00                                         | •                                                                                                 |   |      |   |
| ᡖ Synology Account     |                                         |                                               |                                                                                                   |   |      |   |
| Application Privileges |                                         |                                               |                                                                                                   |   |      |   |
| Indexing Service       |                                         |                                               |                                                                                                   |   |      |   |
| Task Scheduler         |                                         |                                               | Reset                                                                                             | A | pply | , |

The indexing service provides a way to automatically scan and index multimedia files from specified shared folders in File Station. Once indexed, these files will be accessible from your DMAs and will be displayed in multimedia packages, including Synology Photos, Video Station, Audio Station, Media Server, and iTunes Server.

By default, new files in the **photo**, **music**, and **video** folders are automatically indexed. If you wish to create an indexed folder, go to **Control Panel** > **Indexing Service**. At this page, you can edit/remove indexed folders, set up thumbnail quality for photos and videos, or manage conversion settings for videos.

For more information on the indexing service, refer to this article.

#### Notes:

- Mounted shared folders from remote servers cannot be added as indexed folders.
- You can add up to 100 indexed folders on your Synology NAS.

# 12.6 Advanced Media Extensions

Equip packages a better file browsing experience for particular formats. With Advanced Media Extensions, packages such as Audio Station, Surveillance Station, Synology Photos, and Video Station may have the ability to view High-Efficiency Video Coding (HEVC) and listen to Advanced Audio Coding (AAC) files stored on Synology NAS.

For more details about Advanced Media Extensions, refer to the **software specifications**.

# / Chapter 13: Surveillance

Surveillance Station is a professional security solution that can be tailored to suit every user's needs. Its clean web interface and extensive device compatibility allow you to view live feeds and recordings simultaneously, receive instant alerts, operate a multi-site surveillance system, and do much more. The mobile version of Surveillance Station, DS cam, is also available for you to manage your security on the go.

# 13.1 Set up IP Cameras

Surveillance Station is compatible with over 7,900 IP cameras – including PTZ, fisheye, multilens, and other specialized models. When adding cameras, you can select from multiple discovery methods, choose to manually configure or copy the settings of existing cameras, or import in batch using a .xlsx list or a configuration file. Video recording can either be scheduled or triggered by Event Detection so that only valuable recordings take up your storage space.

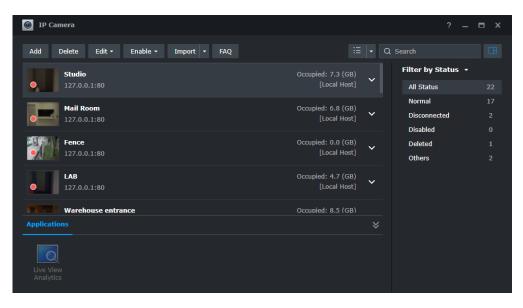

# 13.2 Monitor Center

**Monitor Center** is a centralized interface for watching both live and recorded video. Simply drag-and-drop items to customize layouts and monitor up to 100 channels. You can directly operate cameras and trigger I/O devices, find and play specific recordings with the timeline, and check the alert panel to track all unusual movements.

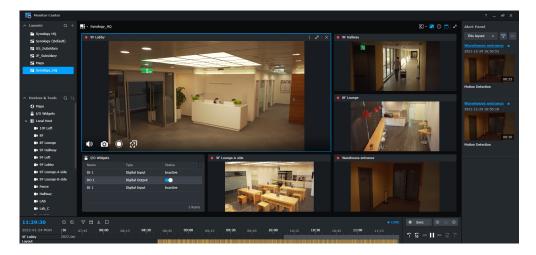

# 13.3 Recording & Playback

The Recording application is where you find all camera recordings. You can playback recordings, check saved bookmarks, and use the filters to search for specific events. When downloading, you can also specify the time range and add a watermark.

| Recording  |                                                                                 |                                      | ? – 🗆 X            |
|------------|---------------------------------------------------------------------------------|--------------------------------------|--------------------|
| :≣ List    | Recordings Bookmarks                                                            |                                      |                    |
| 🗳 Export   | Play Download Label - Lock - Delete -                                           | ≣ <b>-</b> Q                         |                    |
| I Mount    | 10F Left - Recording                                                            |                                      | Filter by Server 👻 |
| 🖨 Storage  | Today 14:00:11                                                                  |                                      | All Servers 1106   |
| E Storage  | Lab_C - Recording                                                               | 00:15:52 (1.23 GB)                   | Local Host 1106    |
| X Advanced | Today 13:44:56                                                                  | [Local Host]                         | SynologyHQ_6 0     |
|            | Platform - Recording<br>Today 13:44:39   Event Type: Motion Detection           | 00:16:07 (694 MB)<br>[Local Host]    |                    |
|            | LAB - Recording<br>Today 13:43:34   Event Type: Motion Detection                | 00:17:11 (1.34 GB)<br>[Local Host]   |                    |
|            | Marketing LAB - Recording<br>Today 13:38:28   Event Type: Motion Detection      | 00:22:20 (1.72 GB)<br>[Local Host]   |                    |
|            | 8F Lounge - Recording<br>Today 13:38:12                                         | 00:22:32 (2.17 GB)<br>[Local Host]   |                    |
|            | Warehouse entrance - Recording<br>Today 13:38:09   Event Type: Motion Detection | 00:22:29 (1.28 GB)<br>[Local Host]   |                    |
|            | 9E Lounne-R side - Recording                                                    | 00:22:40 (2.29 GB)<br>1106 item(s) C |                    |

# **13.4 Comprehensive Management Features**

Administrators can extend their management beyond IP cameras and recordings. For instance:

- Action Rules automate a series of surveillance functions according to set rules, such as setting schedules for your cameras to patrol.
- Privilege Profiles grant users with different administrative Manager/Spectator permissions to Surveillance Station applications.
- System logs provide a full record of Surveillance Station activities while event logs list detected events.
- Notifications can be customized to send instant alerts to security personnel.

# 13.5 Centralized Management System

Surveillance Station Centralized Management System (CMS) allows you to host a multi-site and multi-server surveillance system. With a single portal, you can update remote servers, manage their applications, view and operate cameras and recordings, and migrate devices across the system. The automatic failover and backup services ensure uninterrupted video surveillance.

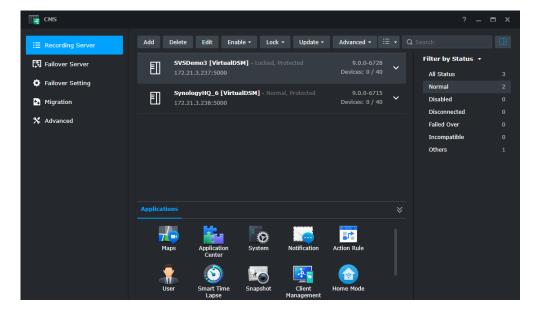

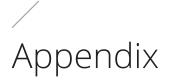

# Legal Information

- Privacy Statement
- Services Data Collection Disclosure
- Synology End User License Agreement
- Synology Package Center Terms of Services

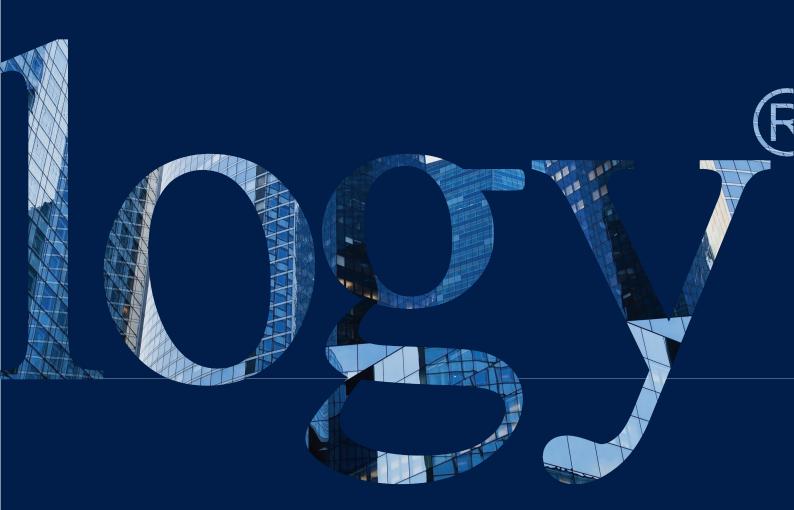

#### SYNOLOGY INC.

9F, No. 1, Yuandong Rd. Banqiao Dist., New Taipei City 220632 Taiwan Tel: +886 2 2955 1814

#### SYNOLOGY AMERICA CORP.

3535 Factoria Blvd SE, Suite #200, Bellevue, WA 98006 USA Tel: +1 425 818 1587

#### SYNOLOGY UK LTD.

Unit 5 Danbury Court, Linford Wood, Milton Keynes, MK14 GPL United Kingdom Tel.: +44 (0)1908048029

#### SYNOLOGY FRANCE

102 Terrasse Boieldieu (TOUR W) 92800 Puteaux France Tel: +33 147 176288

#### SYNOLOGY GMBH

Grafenberger Allee 295 40237 Düsseldorf Deutschland Tel: +49 211 9666 9666

#### SYNOLOGY SHANGHAI

200070, Room 201, No. 511 Tianmu W. Rd., Jingan Dist., Shanghai, China

### SYNOLOGY

JAPAN CO., LTD. 4F, No. 3-1-2, Higashikanda, Chiyoda-ku, Tokyo, 101-0031 Japan

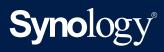

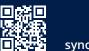

synology.com

Synology may make changes to specifications and product descriptions at any time, without notice. Copyright © 2022 Synology Inc. All rights reserved. ® Synology and other names of Synology Products are proprietary marks or registered trademarks of Synology Inc. Other products and company names mentioned herein are trademarks of their respective holders.